# **ПРОГРАММНОЕ ОБЕСПЕЧЕНИЕ**

# **Система автоматизированного бронирования и продажи туристических услуг**

**(TTbooking)**

Руководство пользователя

(базовые задачи)

Листов 38

## **АННОТАЦИЯ**

Настоящий документ является руководством пользователя (далее – Руководство) для программного обеспечения TTbooking.

Руководство содержит общие сведения о программном обеспечении, его характеристиках, а также порядке выполнения различных операций при эксплуатации программного обеспечения.

Руководство разработано с учетом требований ГОСТ 19.505-79 «Единая система программной документации. Руководство оператора. Требования к содержанию и оформлению».

 $\overline{3}$ 

# Руководство пользователя (базовые задачи)

# **СОДЕРЖАНИЕ**

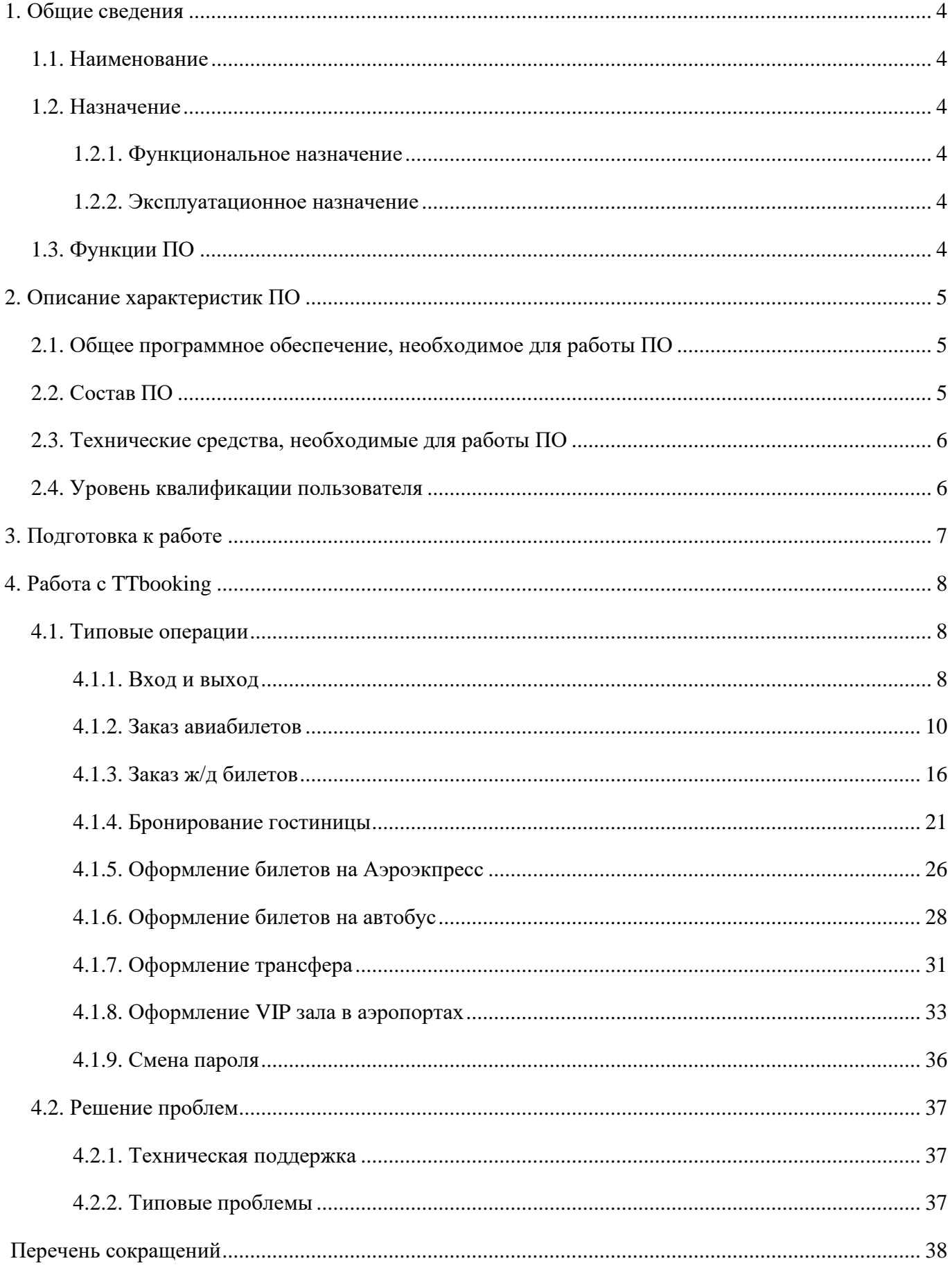

# **1. ОБЩИЕ СВЕДЕНИЯ**

### <span id="page-3-1"></span><span id="page-3-0"></span>**1.1. Наименование**

Полное наименование программы: «Система автоматизированного бронирования и продажи туристических услуг» Краткое наименование: TTbooking. В рамках настоящего документа употребляется также обозначение «ПО». TTbooking – это российское программное обеспечение, Разработчик: Турецкий Леонид Борисович Сайт организации-разработчика: https://tt-soft.ru/ Правообладатель: Турецкий Леонид Борисович

### **1.2. Назначение**

### <span id="page-3-4"></span>**1.2.1. Функциональное назначение**

<span id="page-3-3"></span><span id="page-3-2"></span>Программное обеспечение TTbooking предназначено для физических и/или организаций (независимо от организационно-правовой формы) и используется в целях приобретения проездных документов, бронирования мест размещения, ВИП-залов, оформления трансферов.

### **1.2.2. Эксплуатационное назначение**

<span id="page-3-5"></span>ПО предназначено для применения в качестве SaaS (Software as a Service) - сервиса. Оформление поездок, а также иных сопутствующих услуг осуществляется посредством сети Интернет с использованием распространенных веб-браузеров.

### **1.3. Функции ПО**

Основными функциями ПО являются:

- − бронирование и оформление проездных документов (ж/д и авиабилетов), а также оформление проживания в различных местах размещения и услуг трансфера, ВИПзалов;
- − составление индивидуальных правил (трэвел-политик) клиента для бронирования перевозочных документов и мест размещения, трансфера, ВИП-залов;
- − внесение любых изменений в ранее приобретенную поездку, оформленные проживание, трансфер, ВИП-зал.

### **2. ОПИСАНИЕ ХАРАКТЕРИСТИК ПО**

#### **2.1. Общее программное обеспечение, необходимое для работы ПО**

<span id="page-4-1"></span><span id="page-4-0"></span>Перечень общего программного обеспечения (ОПО), которое должно быть установлено для серверной части веб-приложения:

− ОС Ubuntu;

− СУБД MySQL;

− веб-сервер Nginx.

<span id="page-4-2"></span>Для функционирования клиентской части веб-приложения на пользовательской ПЭВМ должна быть установлена актуальная версия одного из распространенных веб-браузеров.

#### **2.2. Состав ПО**

ПО реализовано в виде веб-приложения.

Веб-приложение состоит из следующих компонентов:

− серверная часть («Back end»);

− клиентская часть («Front end»).

Серверная часть обеспечивает выполнение следующих основных функций:

− ведение внутренней базы данных;

− управление настройками ПО;

− логирование работы ПО;

− предоставление программного интерфейса взаимодействия (API) для клиентской части.

Клиентская часть функционирует в рамках веб-браузера на ПЭВМ пользователя и реализует функции взаимодействия с пользователем с использованием графического пользовательского интерфейса.

Клиентская часть функционирует в рамках веб-браузера на ПЭВМ пользователя и реализует функции взаимодействия с пользователем с использованием графического пользовательского интерфейса.

Пользовательский интерфейс ПО реализован на основе веб-технологий и обеспечивает возможность работы пользователя с ПО с использованием распространенных веб-браузеров актуальных версий.

#### **2.3. Технические средства, необходимые для работы ПО**

<span id="page-5-0"></span>Клиентская часть ПО выполняется в рамках веб-браузера на стационарной или переносной ПЭВМ. ПЭВМ должна иметь характеристики не хуже:

- − Версия ОС: Windows 11, Windows 10, Windows 8.1, Windows 8, Windows 7
- − Процессор: Intel Pentium 4 и выше
- − Оперативная память: 512 МБ
- − Свободное место на диске: 600 МБ
- − сетевая плата: Ethernet 10 Мбит/с (или адаптер Wi-Fi).

<span id="page-5-1"></span>Приведенные выше требования к техническим средствам являются минимально допустимыми. Применение более производительных технических средств улучшает функциональные свойства ПО.

#### **2.4. Уровень квалификации пользователя**

Для работы с ПО пользователь должен обладать следующими знаниями и навыками:

- − навыки работы на персональном компьютере;
- − навыки работы с веб-приложениями с использованием веб-браузера.

### **3. ПОДГОТОВКА К РАБОТЕ**

<span id="page-6-0"></span>Взаимодействие пользователя с ПО осуществляется посредством графического пользовательского интерфейса ПО, доступ к которому возможен с помощью любого из распространенных веб-браузеров.

В качестве клиентского рабочего места пользователя используется стационарная или переносная ПЭВМ (далее – клиентская ПЭВМ) с характеристиками не хуже:

- − Версия ОС: Windows 11, Windows 10, Windows 8.1, Windows 8, Windows 7
- − Процессор: Intel Pentium 4 и выше
- − Оперативная память: 512 МБ
- − Свободное место на диске: 600 МБ
- − сетевая плата: Ethernet 10 Мбит/с (или адаптер Wi-Fi).

# **4. РАБОТА С TTBOOKING**

### <span id="page-7-0"></span>**4.1. Типовые операции**

#### **4.1.1. Вход и выход**

<span id="page-7-2"></span><span id="page-7-1"></span>Перед входом необходимо убедиться в наличии подключения клиентской ПЭВМ к сети Интернет.

**Шаг 1.** Открыть веб-браузер и ввести в адресную строку следующий URL-адрес:

### **<https://www.ttbooking.ru/>**

Перейти по введенному адресу. Произойдет запуск стартовой страницы ПО с окном авторизации (Рисунок [1\)](#page-7-3).

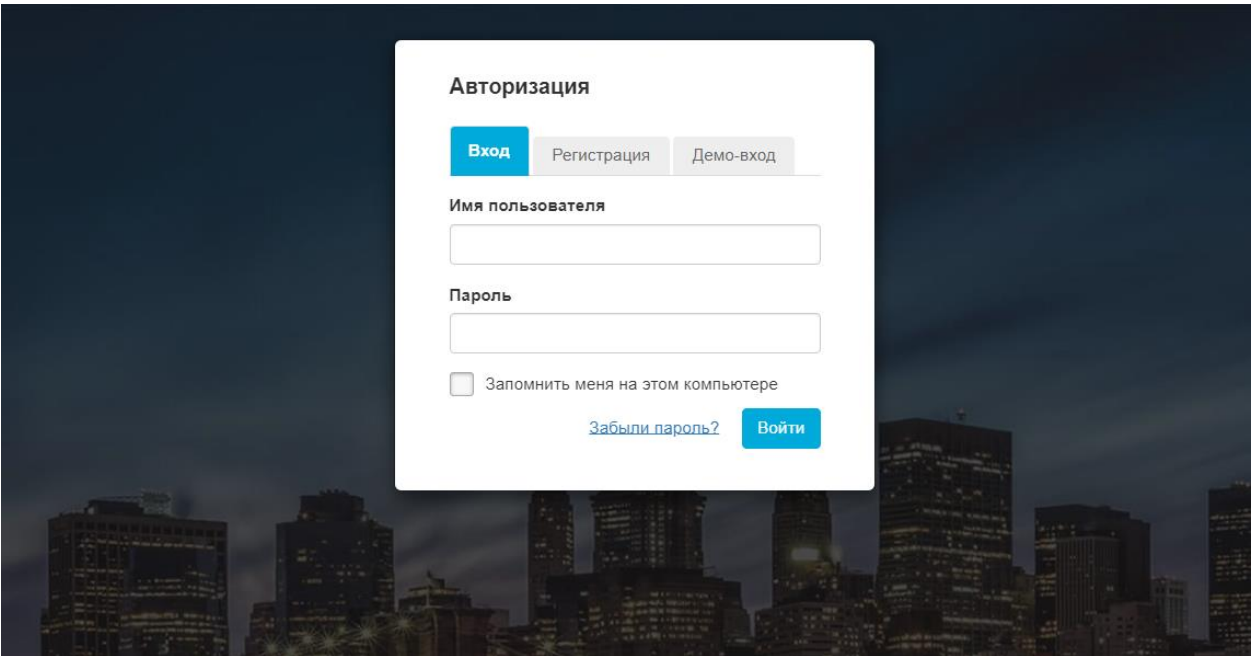

Рисунок 1 – Стартовая страница ПО и окно авторизации

<span id="page-7-3"></span>**Шаг 2.** Выполнить вход в ПО посредством ввода имени пользователя в поле «Имя пользователя» и пароля в поле «Пароль»:

После выполнения входа в ПО откроется главная страница ПО. [\(Рисунок](#page-8-0) 2)

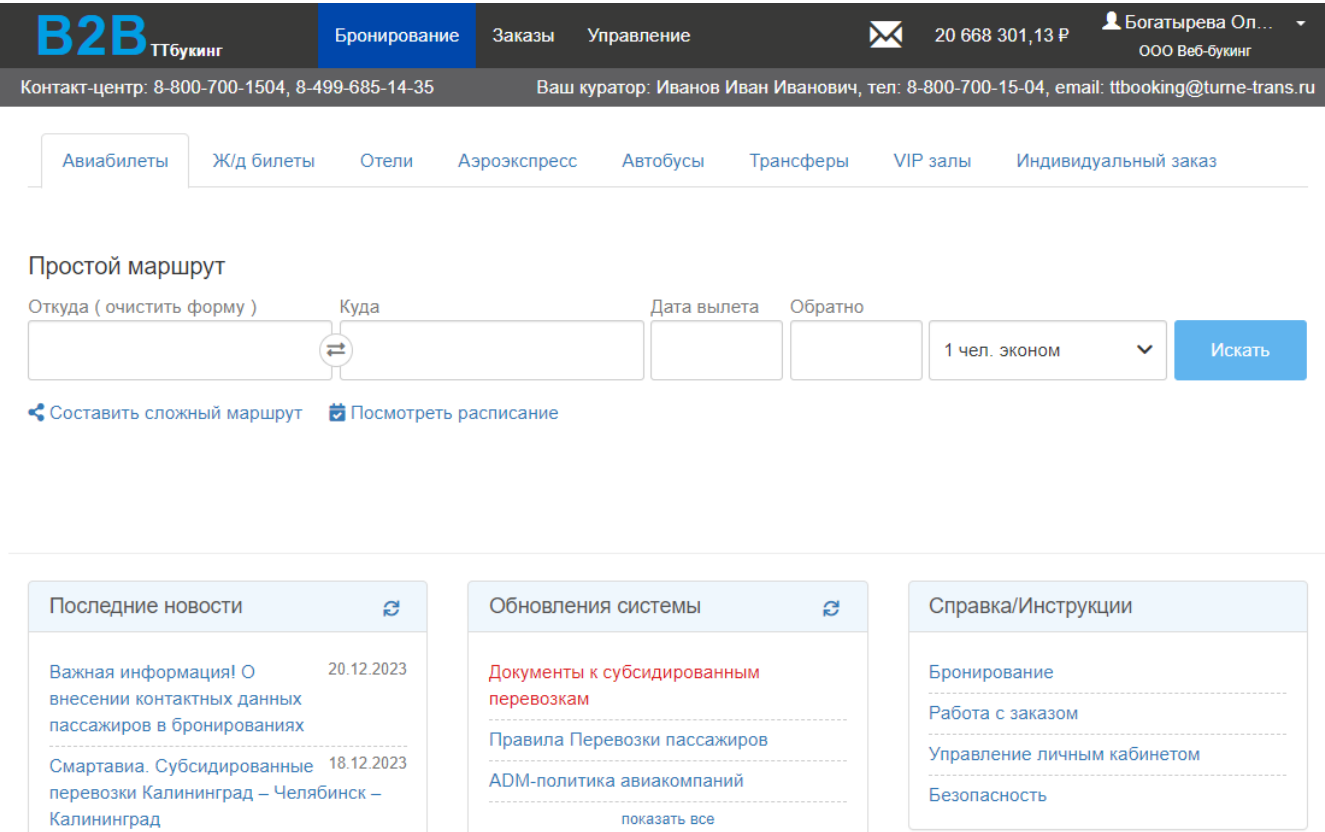

### Рисунок 2 – Главная страница веб-приложения TTbooking

Калининград

<span id="page-8-0"></span>**Шаг 3.** Для выхода из аккаунта навести курсор на имя аккаунта, в разворачивающемся меню выбрать «Выход» [\(Рисунок](#page-8-1) 3).

<span id="page-8-1"></span>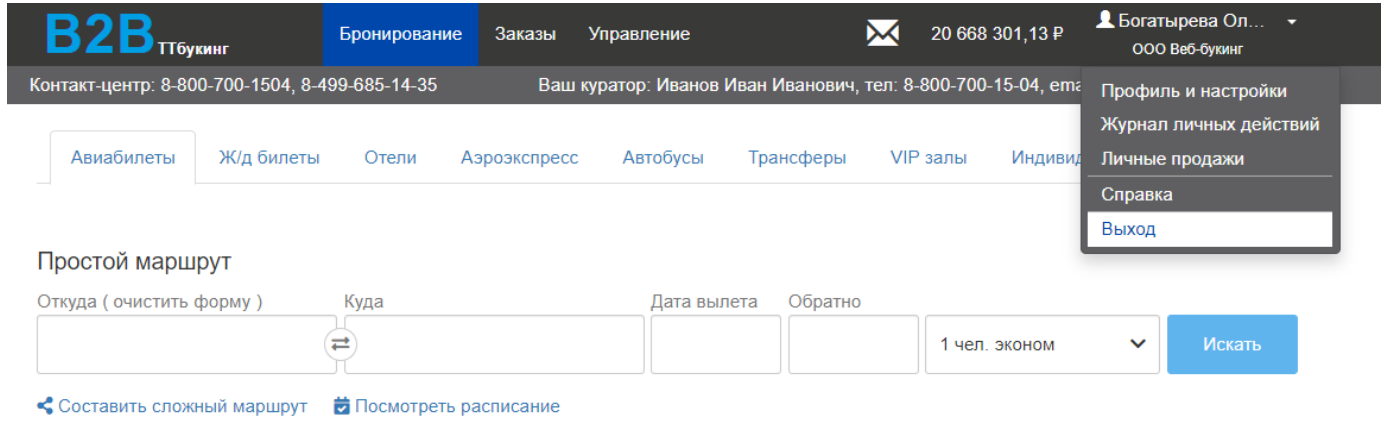

Рисунок 3 – Выход из приложения

### <span id="page-9-0"></span>**4.1.2. Заказ авиабилетов**

Чтобы выбрать и заказать билеты необходимо:

Авиабилеты

Шаг 1. Нажать вкладку в верхней части экрана

После выполнения **шага 1**, отобразится страница бронированияавиаперелетов [\(Рис.](#page-9-1) 4).

<span id="page-9-1"></span>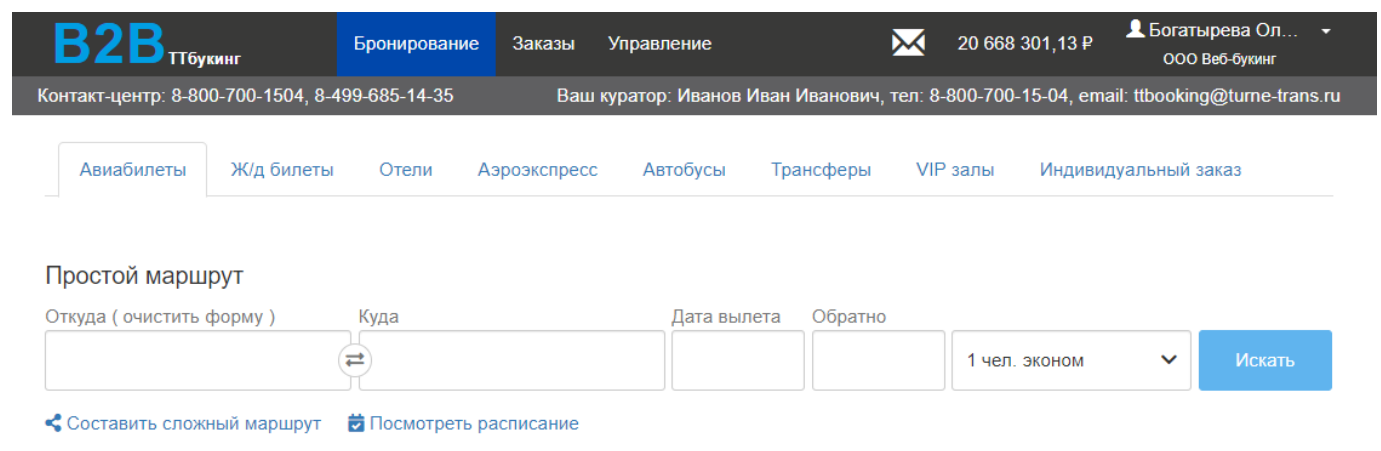

Рисунок 4 – Страница бронирования авиаперелетов

**Шаг 2**. Ввести название города вылета в поле «Откуда» [\(Рисунок](#page-9-2) 5) и название города прилета в поле «Куда» [\(Рисунок](#page-10-0) 6). Нажать на поле «Дата вылета» откроется выпадающий календарь , выбрать дату вылета в календаре [\(Рисунок](#page-10-1) 7). Нажать на поле «Обратно», выбрать дату в выпадающем календаре [\(Рисунок 8\)](#page-10-2).

<span id="page-9-2"></span>

| Авиабилеты                                                                       | Ж/д билеты | Отели                                  | Аэроэкспресс | Автобусы   | Трансферы  | VIP залы | Индивидуальный заказ        |        |  |  |  |  |
|----------------------------------------------------------------------------------|------------|----------------------------------------|--------------|------------|------------|----------|-----------------------------|--------|--|--|--|--|
| Простой маршрут<br>Откуда ( очистить форму )<br>Куда<br>Обратно Х<br>Дата вылета |            |                                        |              |            |            |          |                             |        |  |  |  |  |
| Калинингр                                                                        |            | $\rightarrow$ Москва<br>Москва, Россия | <b>MOW</b>   | 17 01 2024 | 26 01 2024 |          | чел. эконом<br>$\checkmark$ | Искать |  |  |  |  |
| Калининград<br>Калининград, Россия                                               | <b>KGD</b> | Посмотреть расписание                  |              |            |            |          |                             |        |  |  |  |  |

Рисунок 5 – Ввод названия города вылета

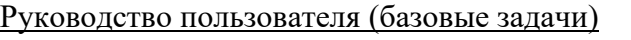

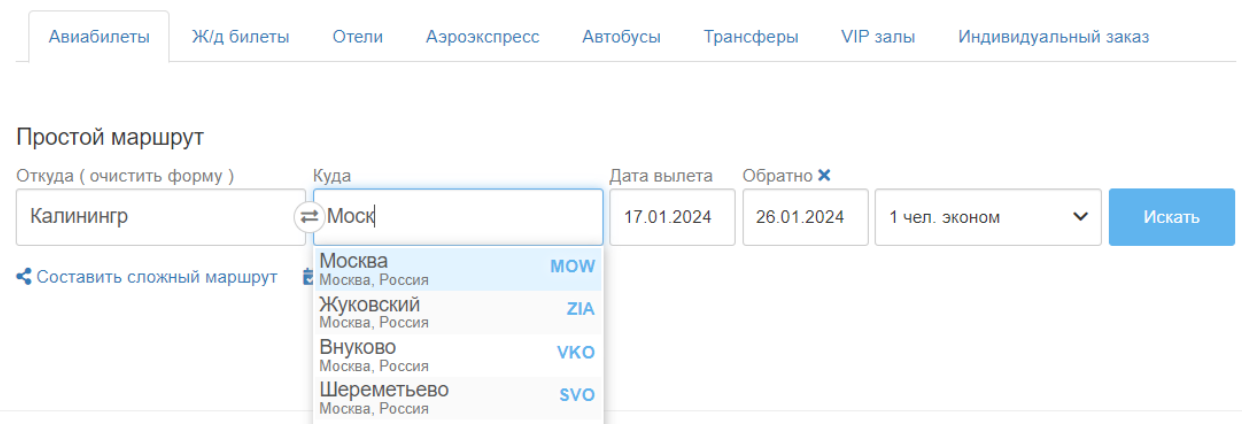

# Рисунок 6 – Ввод названия города прилета

### <span id="page-10-0"></span>Простой маршрут

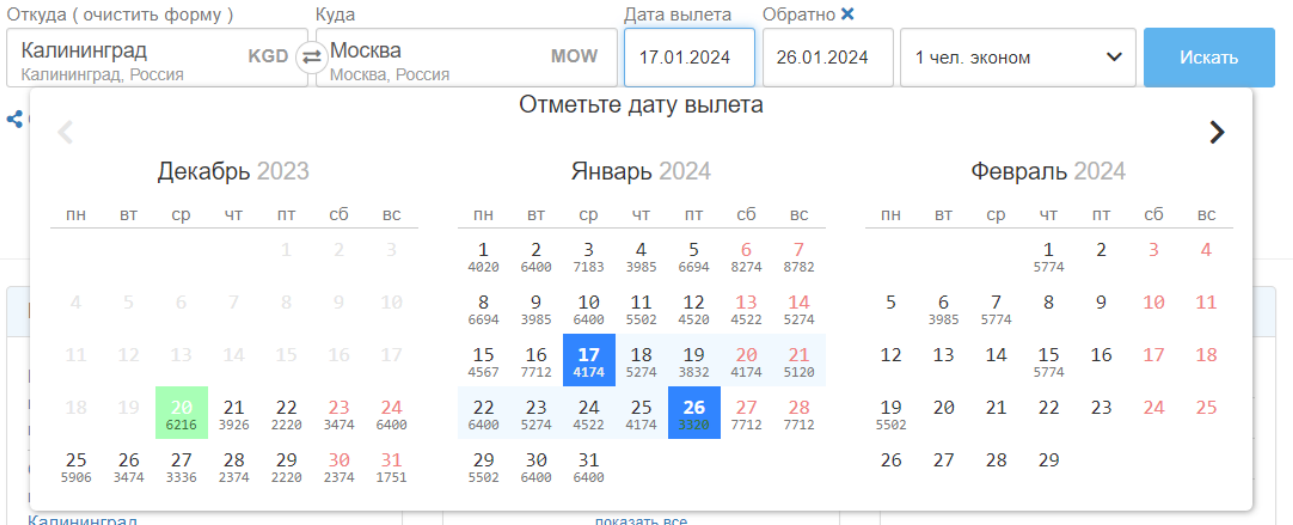

### Рисунок 7 – Выбор даты вылета

### <span id="page-10-1"></span>Простой маршрут

<span id="page-10-2"></span>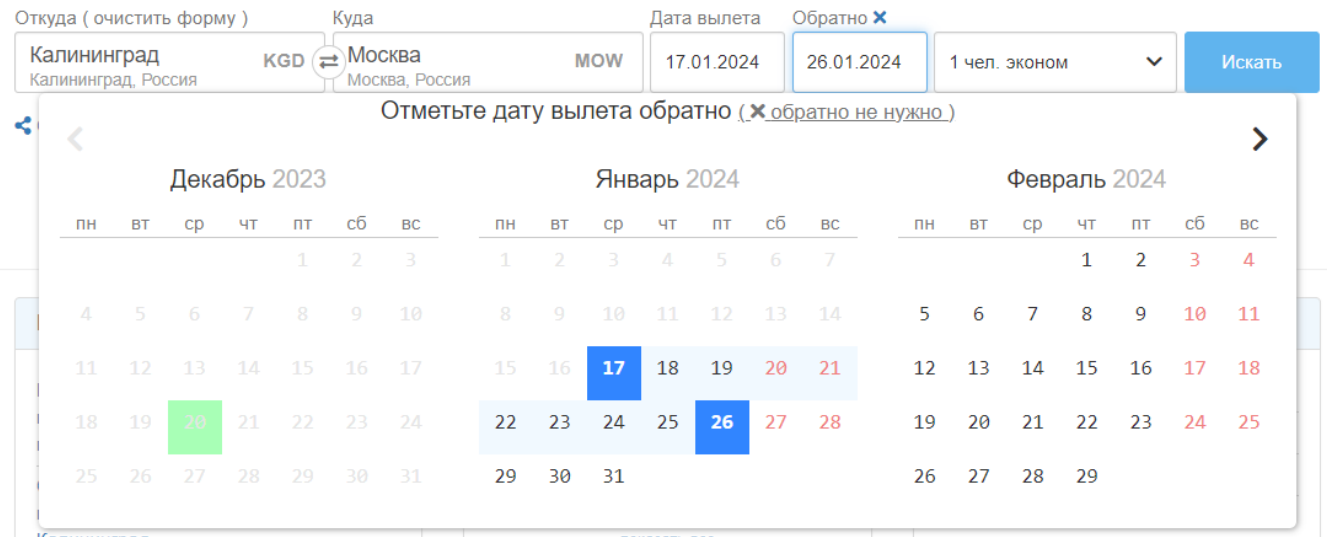

Если обратный перелет не требуется, следует нажать крестик рябом с надписью «Обратно» или нажать на надпись «обратно не нужно».

После выполнения **шага 2** установятся города вылета и прилета и даты вылета и прилета (в случае бронирования авиабилетов без обратного рейса, установятся: города вылета и прилета, дата вылета).

**Шаг** 3. Нажать кнопку **Величая с выпадающим меню. В выпавшем меню выбрать** количество пассажиров, тип, авиакомпанию и класс перелета [\(Рисунок](#page-11-0) 9).

ma a construction and

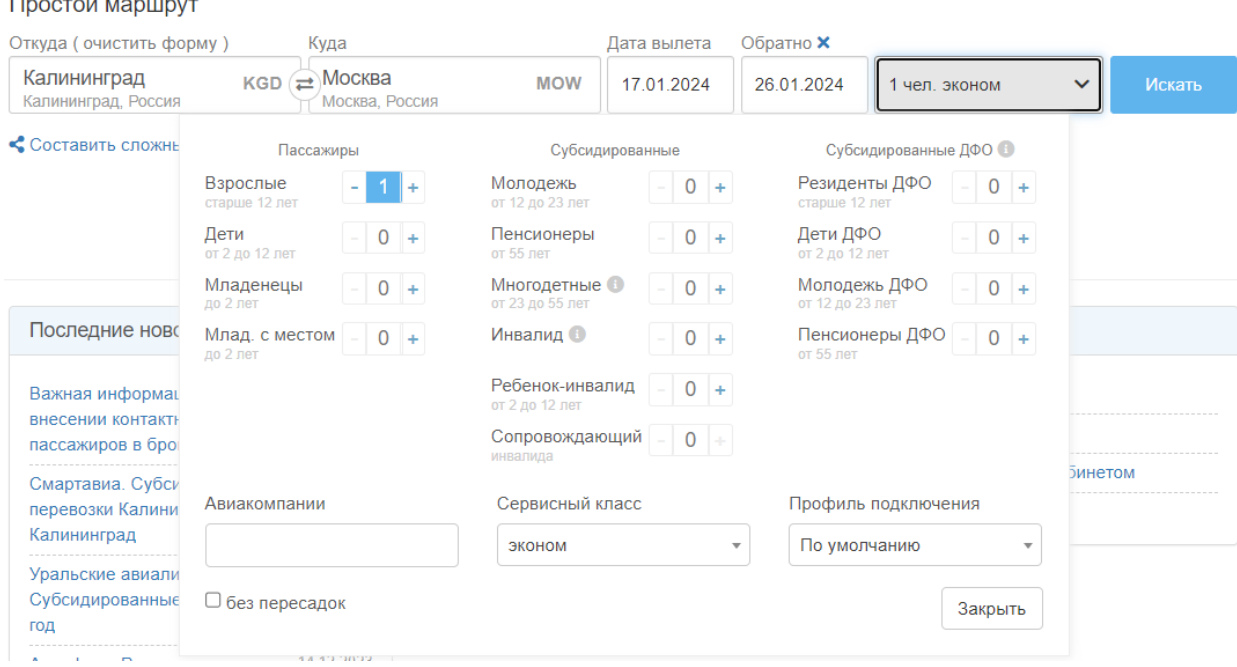

Рисунок 9 – Выбор количества пассажиров и класса полета

После выполнения **шага 3** установится необходимые параметры перелета.

<span id="page-11-0"></span>**Шаг 4**. Нажать кнопку «Искать». На отобразившейся странице выбора вариантов перелета в город назначения выбрать перелет, нажав на соответствующую стоку [\(Рисунок](#page-12-0) 10). Для упрощения выбора на странице предусмотрена фильтрация по различным параметрам [\(Рисунок](#page-12-1) 11).

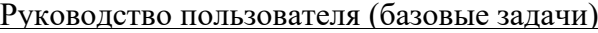

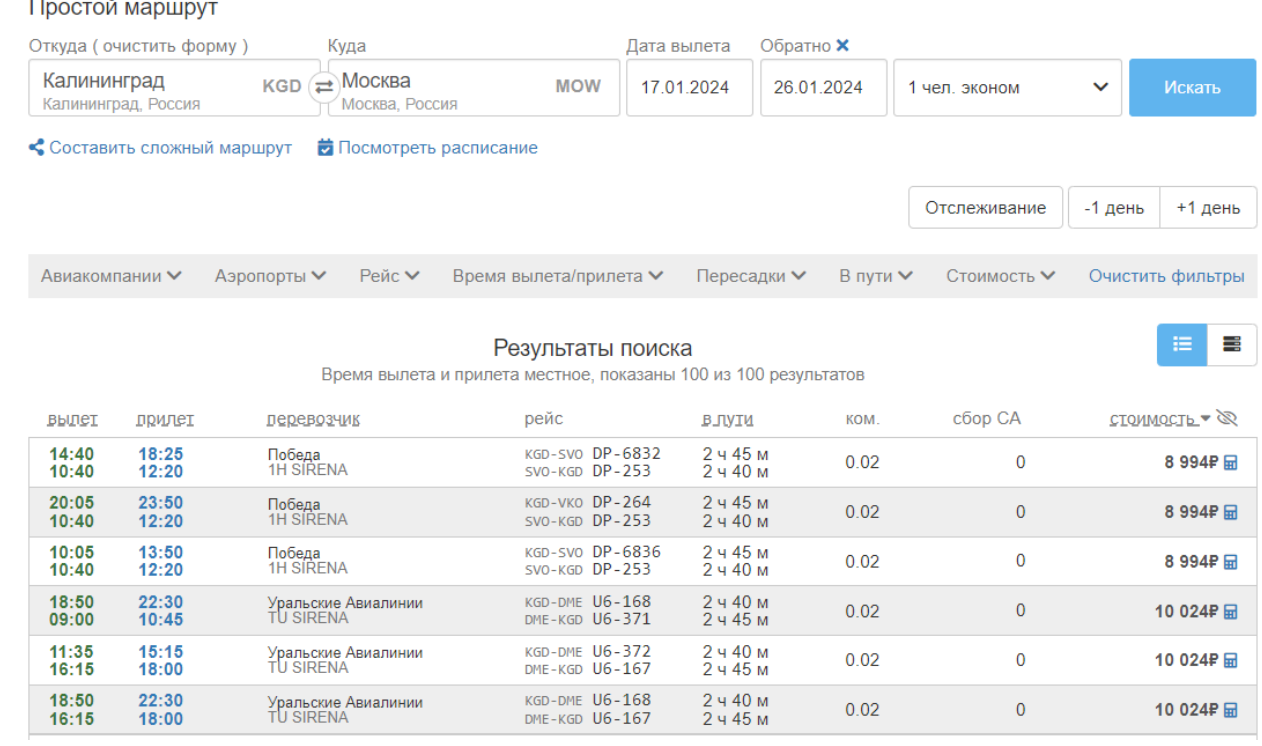

### Рисунок 10 – Варианты перелета

<span id="page-12-1"></span><span id="page-12-0"></span>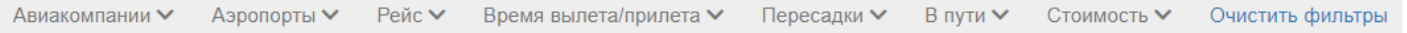

### Рисунок 11 – Фильтрация перелетов по параметрам

После выполнения **шага 4** отобразится страница с деталями перелета в город назначения [\(Рисунок 12\)](#page-13-0) и список вариантов обратного перелета (если он требуется). На этом этапе можно изменить выбор варианта перелета в город назначения, перейти к выбору обратного перелета или к подтверждению заказа авиабилетов.

14

### Руководство пользователя (базовые задачи)

<span id="page-13-0"></span>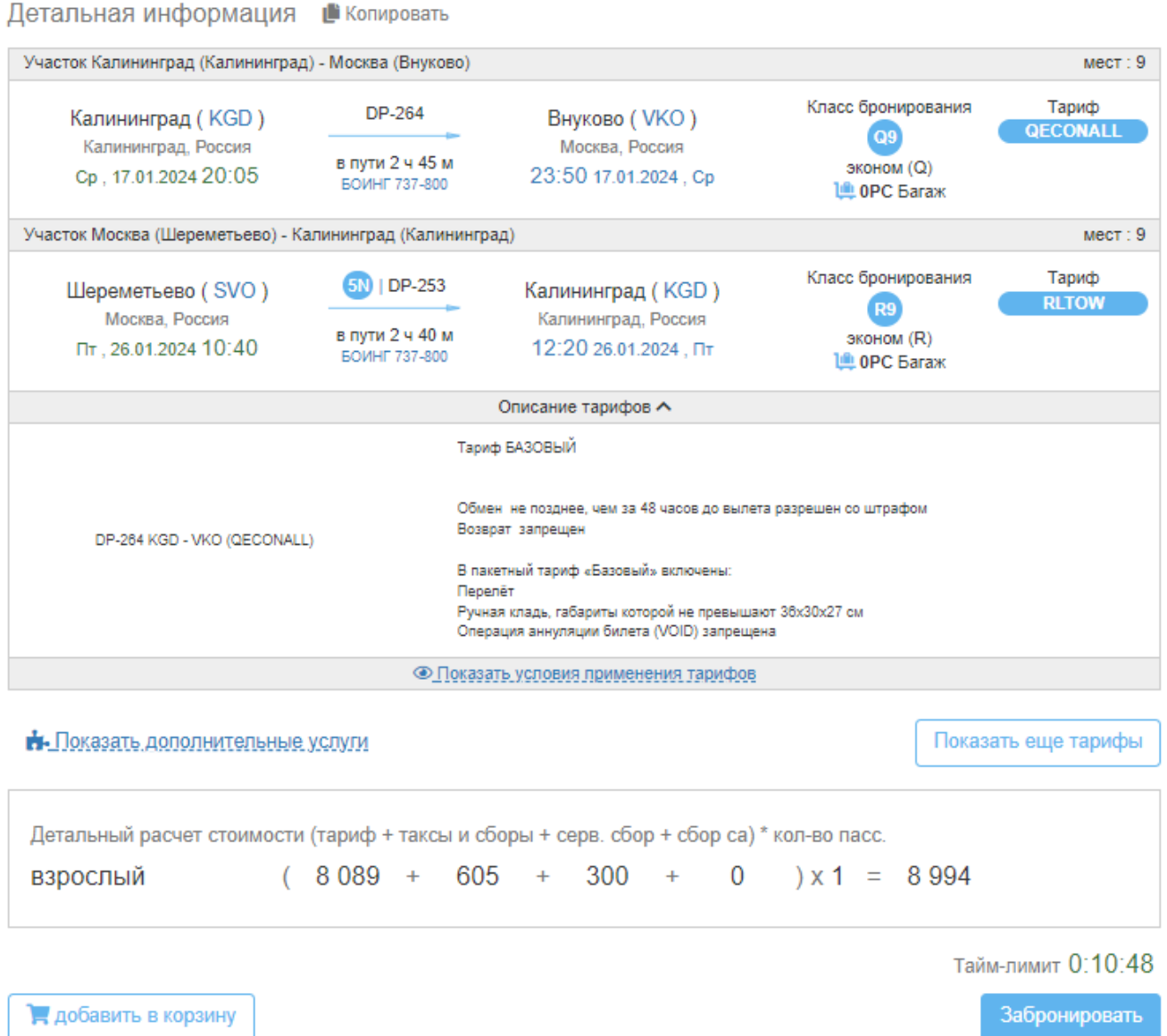

# Рисунок 12 – Детали выбранного перелета

**Шаг 5**. На отобразившейся странице с деталями перелета нажать кнопку «Забронировать» затем заполнить необходимые данные в соответствующие поля и нажать кнопку «Создать бронирование» [\(Рисунок](#page-13-0) 13).

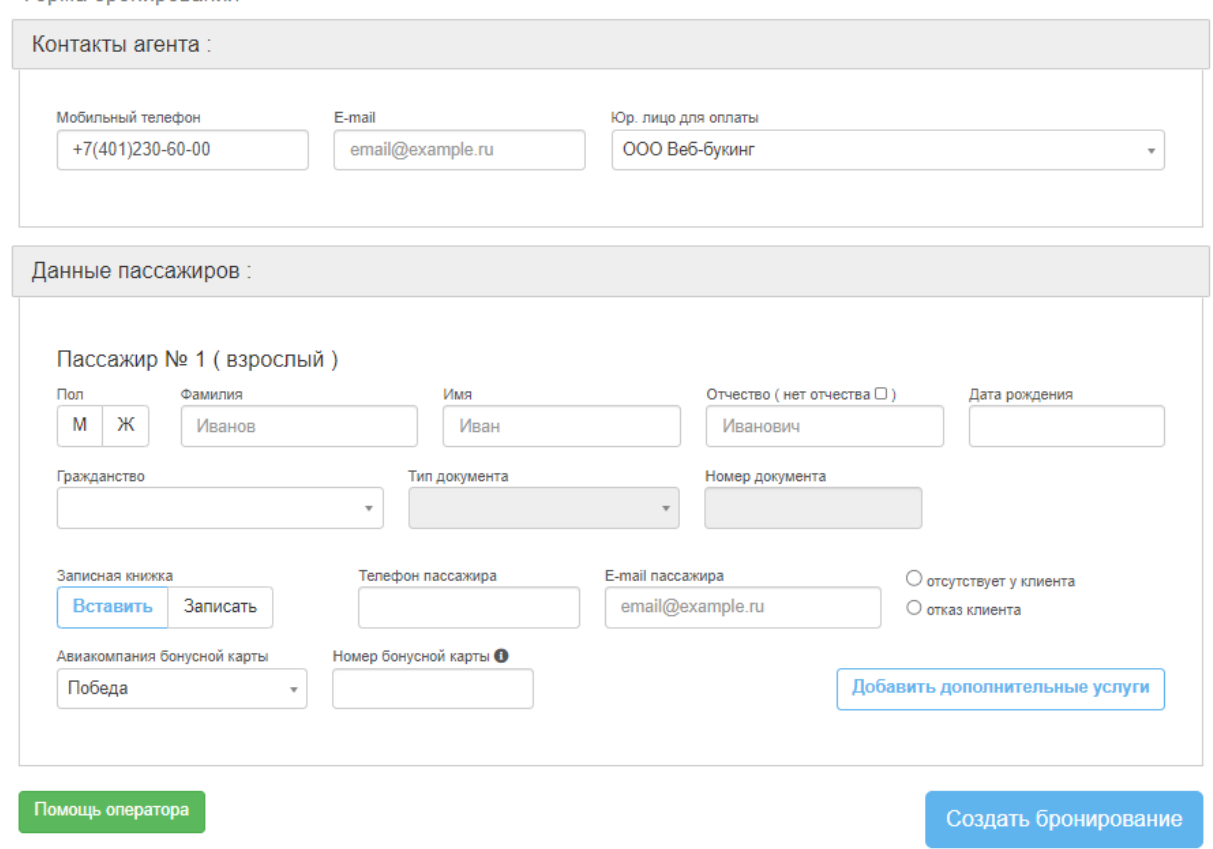

Рисунок 13 – Заполнение деталей бронирования

После выполнения **шага 5** отобразится страница с полными деталями заказа, необходимо прочитать и принять условия, нажав кнопку «Условия» и после во всплывающем окне нажать «Ознакомлен», после выполнение этих процедур пятого шага станет доступна кнопка «Выписать» [\(Рисунки](#page-14-0) 14.1, 14.2).

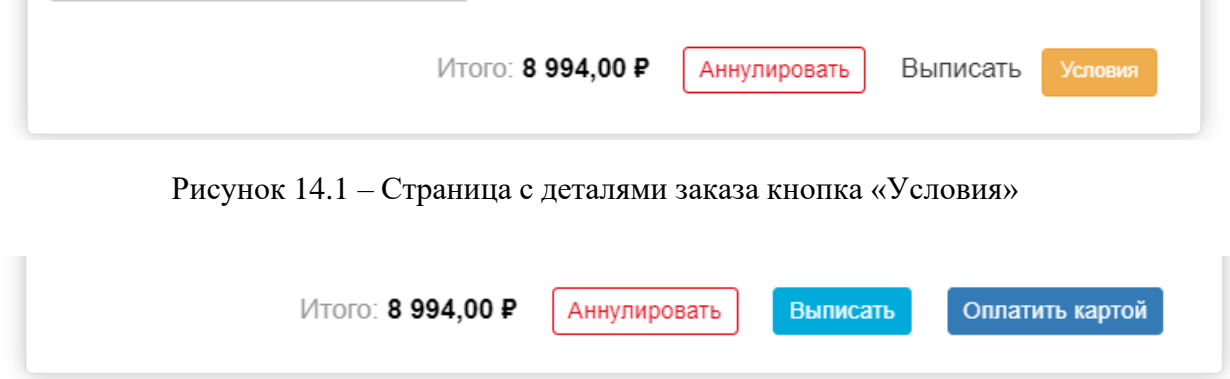

<span id="page-14-0"></span>Рисунок 14.2 – Страница с деталями заказа и копкой «Выписать»

### Руководство пользователя (базовые задачи) **4.1.3. Заказ ж/д билетов**

Чтобы выбрать и заказать ж/д билеты необходимо:

<span id="page-15-0"></span>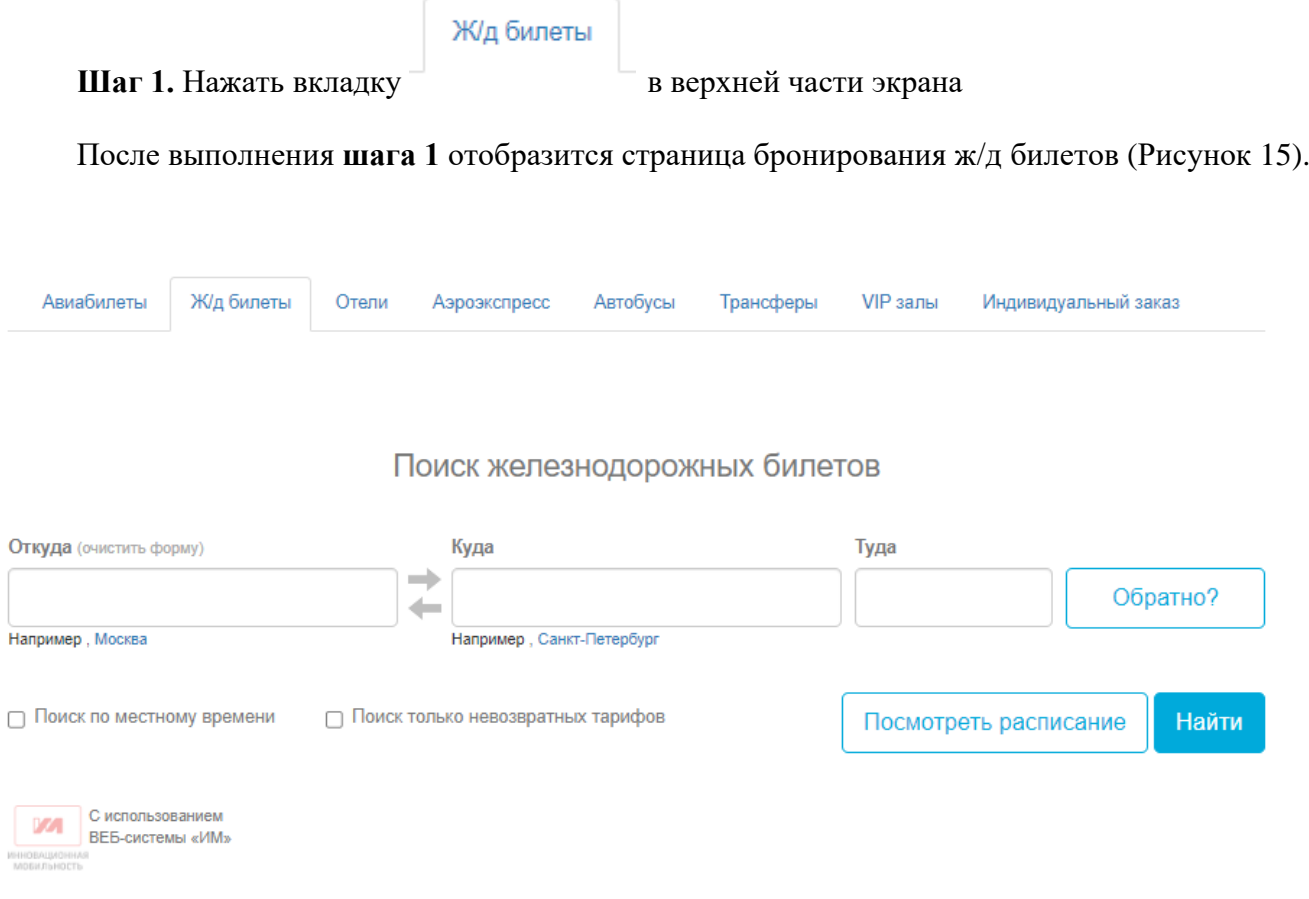

Рисунок 15 – Страница бронирования ж/д билетов

**Шаг 2**. Ввести название города отправления в поле «Откуда» и название города прибытия в поле «Куда». Нажать кнопку на поле с выпадающим календарем «Туда», выбрать дату отправления в выпадающем календаре. Если необходим обратный билет нужно нажать кнопку «Обратно?» и выбрать дату обратного билета. Нажать кнопку «Найти».

После выполнения **шага 2** отобразится страница выбора вариантов ж/д билетов в пункт назначения [\(Рисунок](#page-16-0) 16).

<span id="page-16-0"></span>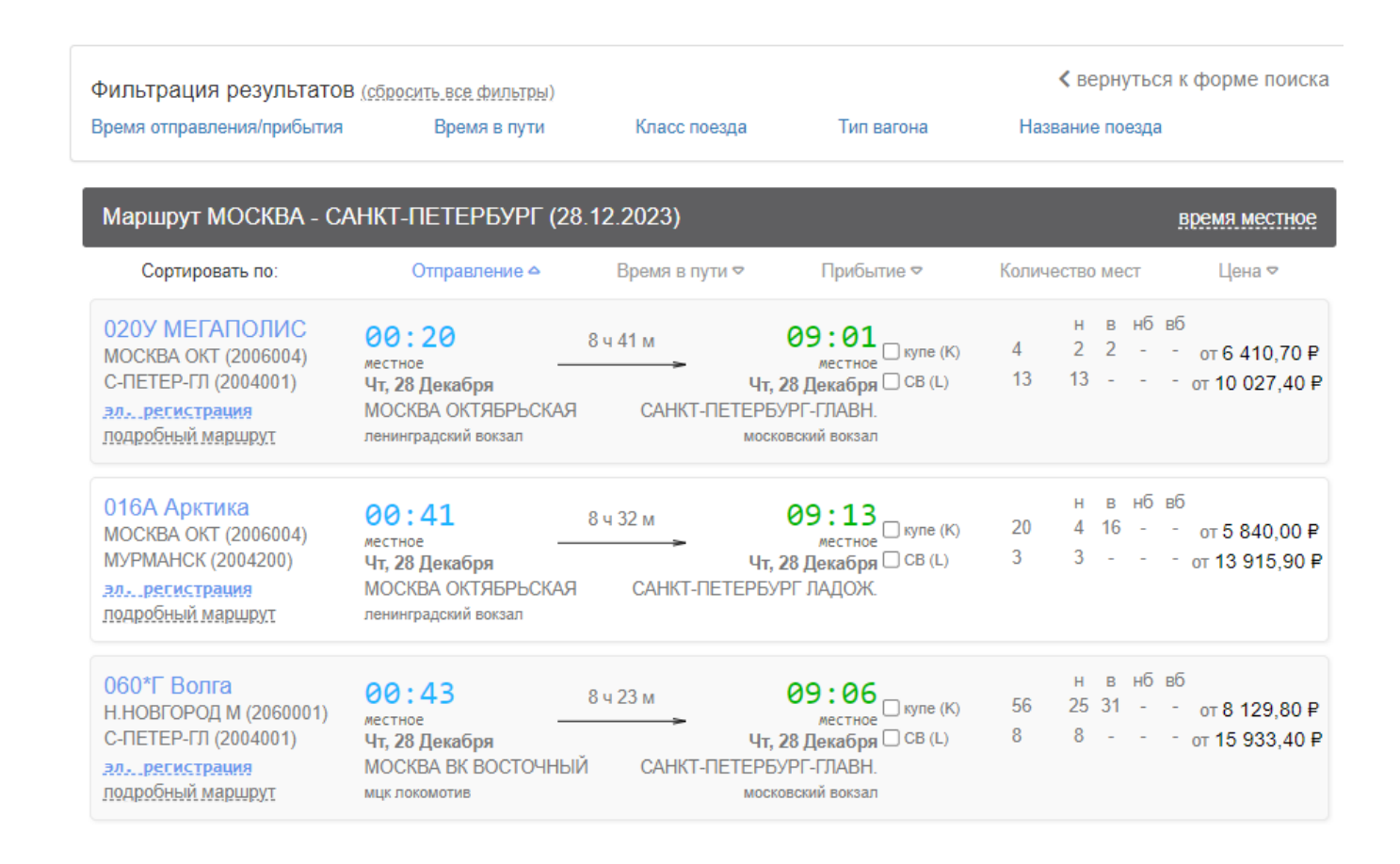

### Рисунок 16 – Варианты ж/д билетов

**Шаг 3**. В необходимо строке с нужным вариантом перевозки нажать, выбрав «купе», «св», «плацкатр» или другой тип перевозки. Нажать кнопку оформить бронирование (Рисунок 17.1). В появившейся новом странице [\(Рисунок](#page-17-0) 17.2) выбрать:

- − количество мест;
- − вагон и место в нем;

После нужно выбора, нажать кнопку «Выбрать этот вагон» и перейти к подтверждению выбора

[\(Рисунок](#page-18-0) 18).

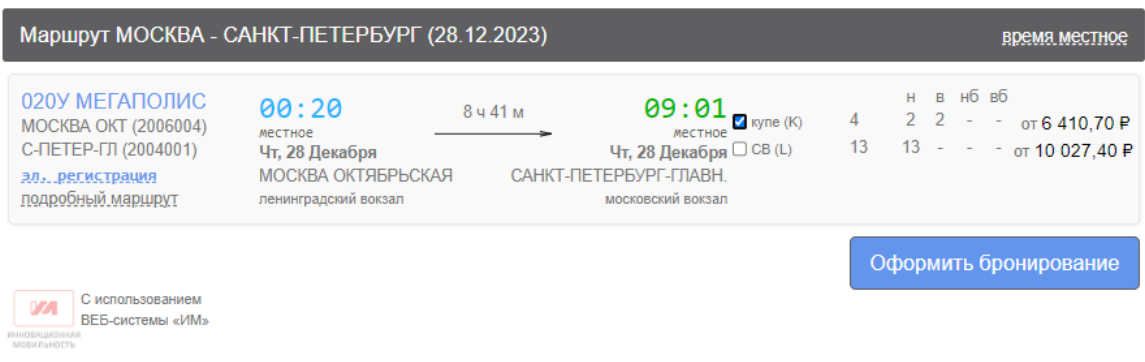

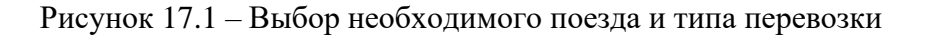

17

<span id="page-17-0"></span>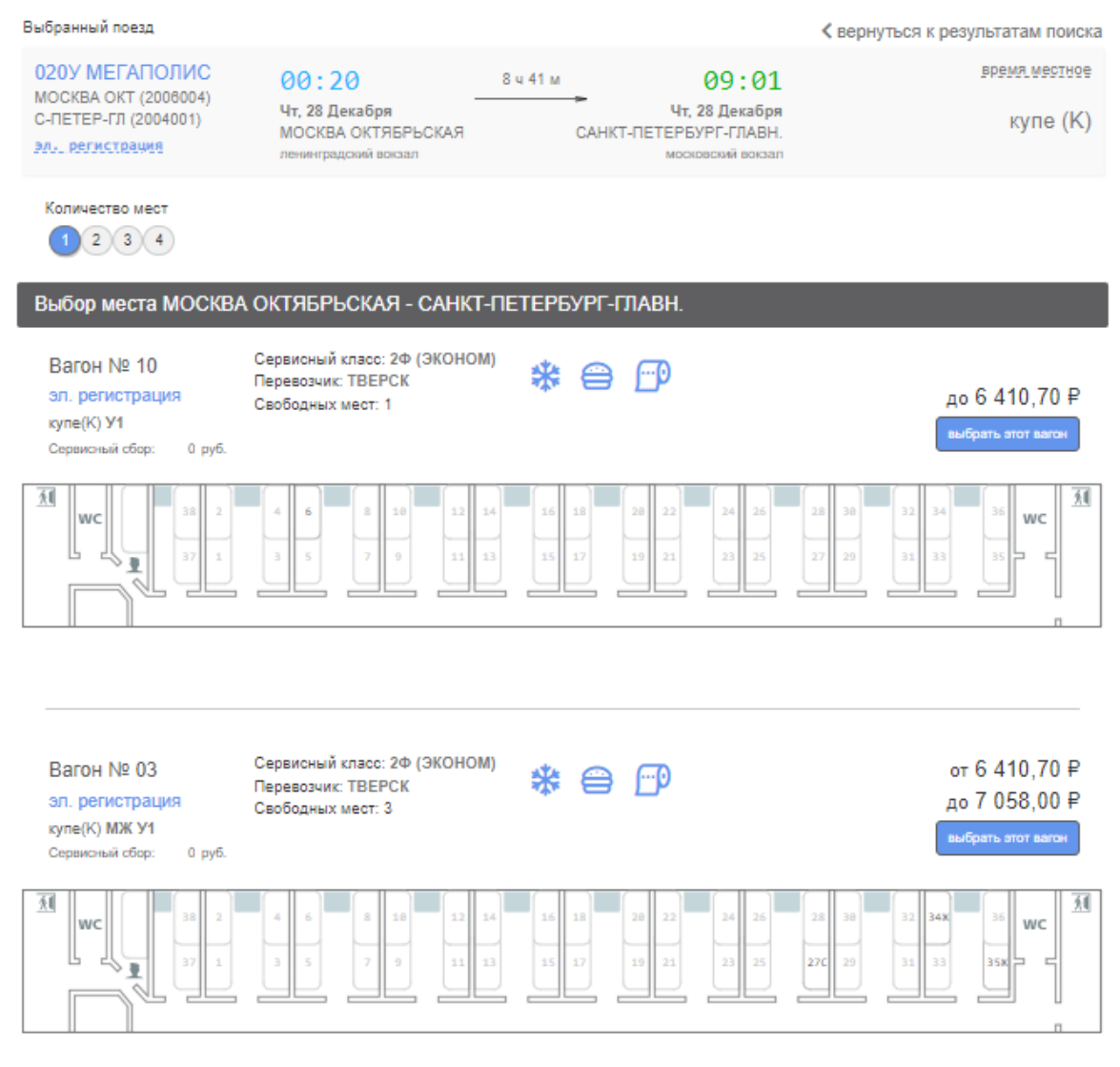

Рисунок 17.2 – Выбор количества мест, вагона и мест в нем.

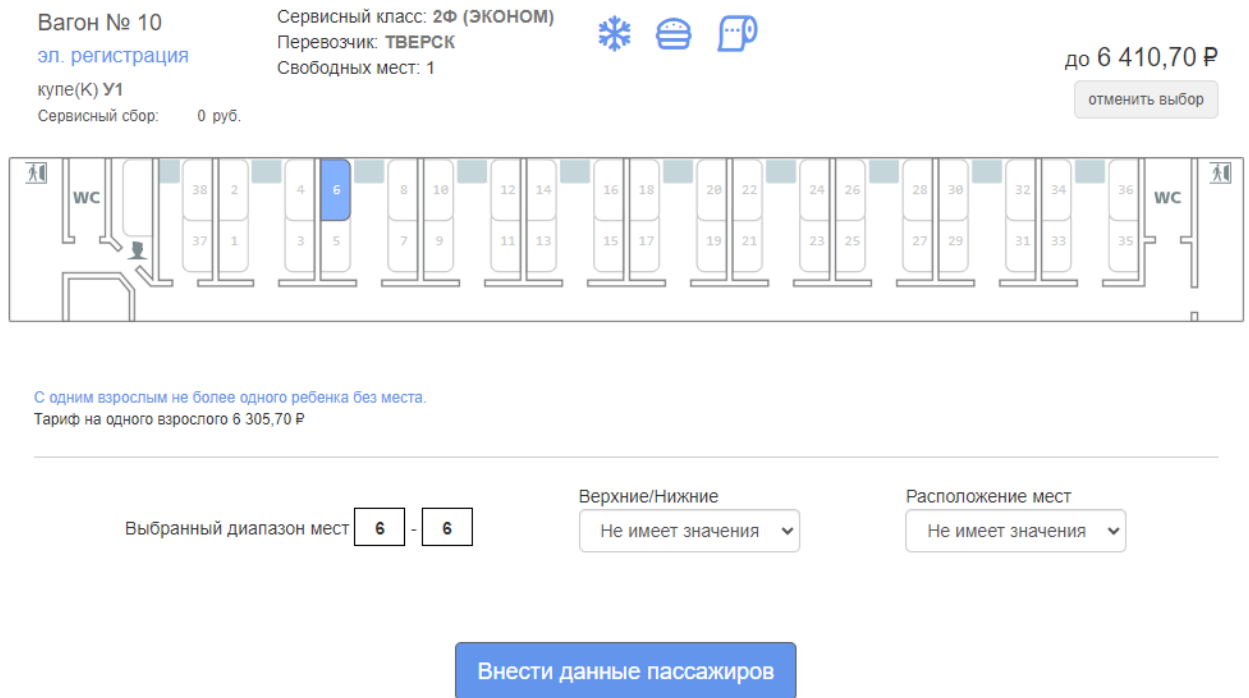

<span id="page-18-0"></span>Рисунок 18 – Подтверждение выбора вагона и переход в данным пассажира

После выполнения **шага 3** отобразится страница для вноса данных о пассажире. Необходимо внести данные и нажать кнопку «Забронировать» (Рисунок 19)

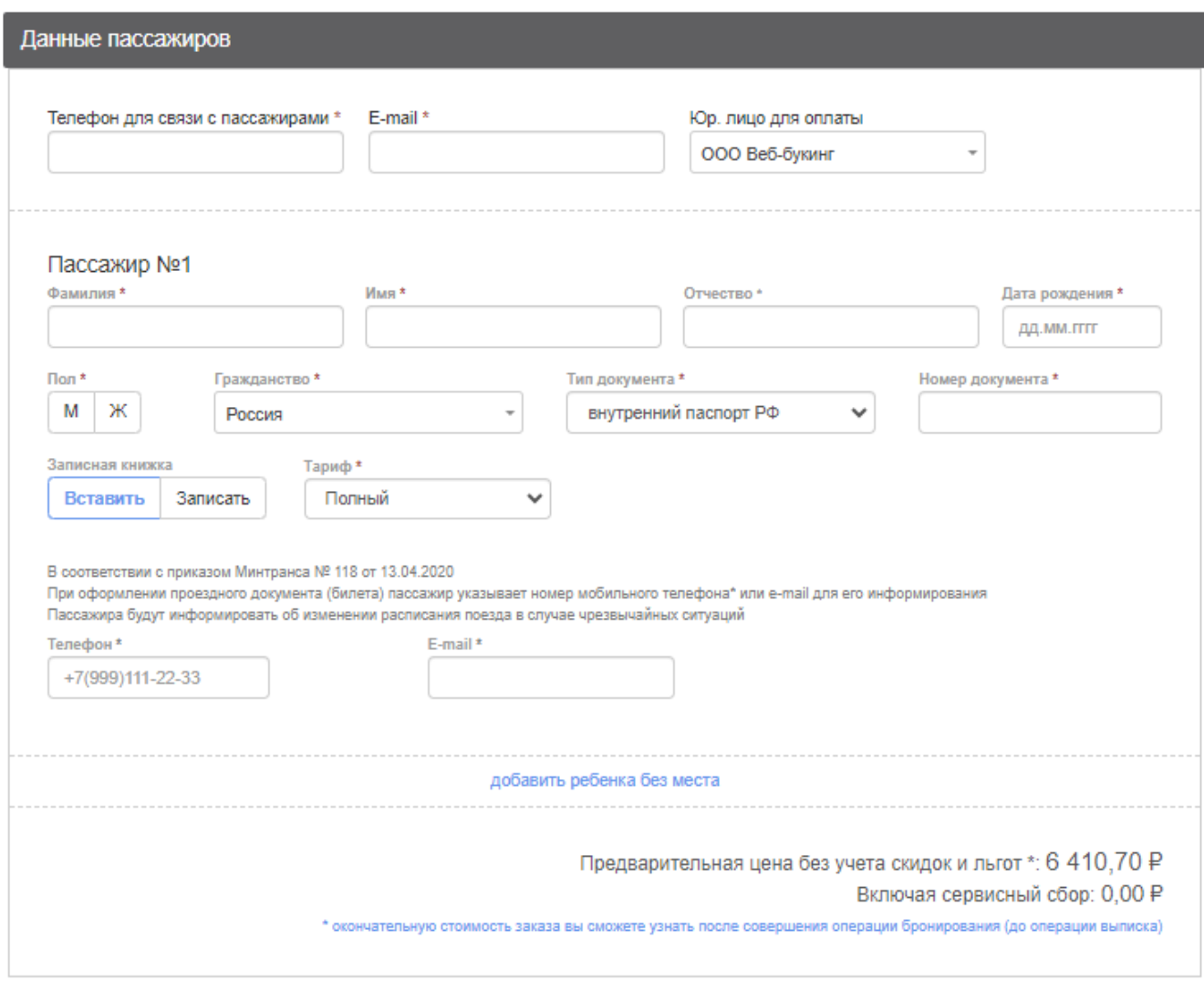

Забронировать

**DOM** C использованием BEB-системы «ИМ»

Рисунок 19 – Внесение данные о пассажире

### Руководство пользователя (базовые задачи) **Шаг 4**. Проверить заказ и нажать кнопку «Выписать» [\(Рисунок](#page-20-1) 20).

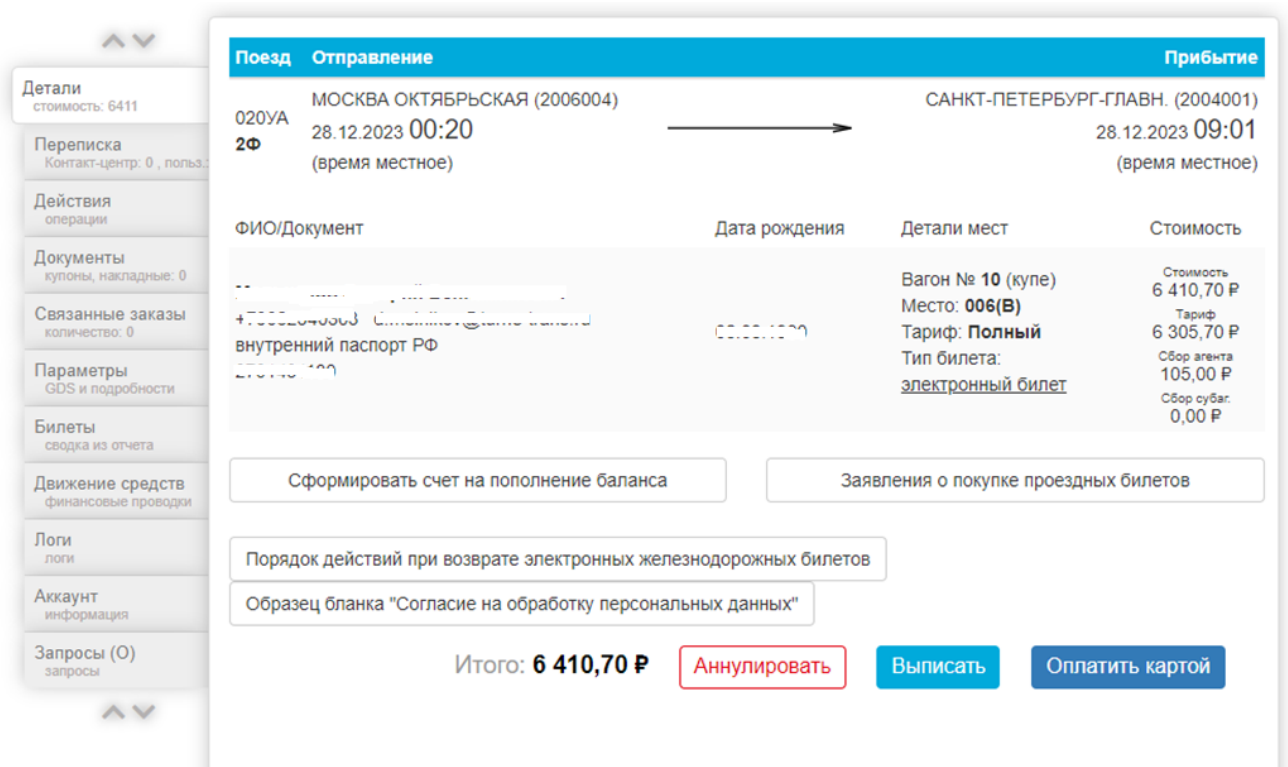

Рисунок 20 – Страница подтверждения бронирования ж/д билетов.

### <span id="page-20-1"></span>**4.1.4. Бронирование гостиницы**

<span id="page-20-0"></span>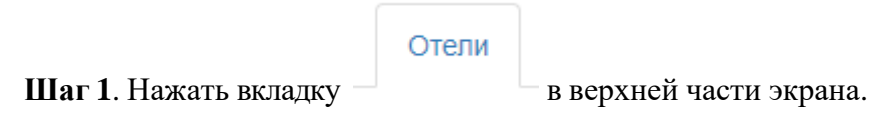

После выполнения любого **шага 1**, отобразится страница бронированиягостиниц [\(Рисунок](#page-20-2) 21).

<span id="page-20-2"></span>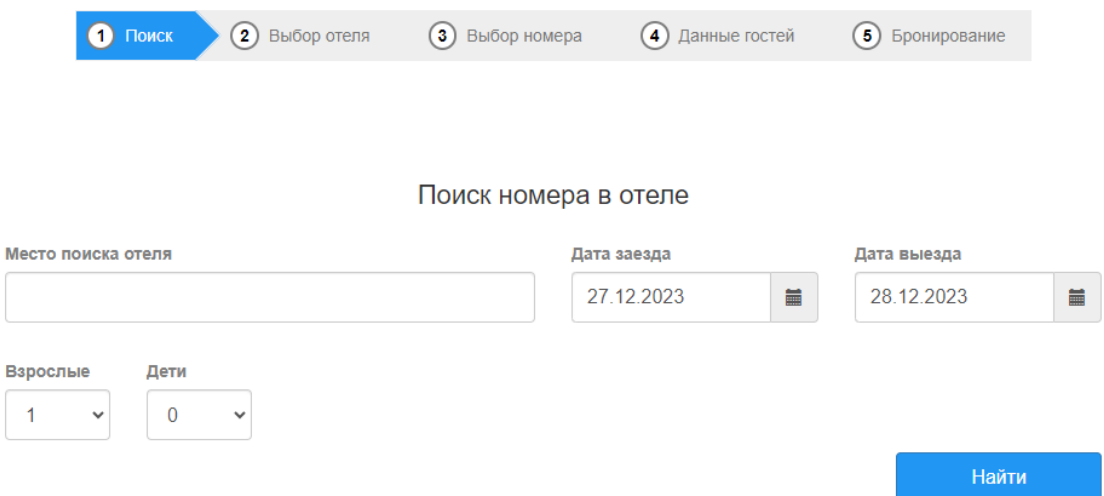

**Шаг 2**. Заполнить поля «Место поиска отеля», указав там населенный пункт, любое другое известное системе знаковое место. Выбрать период проживания в полях «Дата заезда» и «Дата выезда», количество проживающих нажать кнопку «Найти».

После выполнения **шага 2** отобразится страница выбора гостиниц [\(Рисунок](#page-21-0) 22).

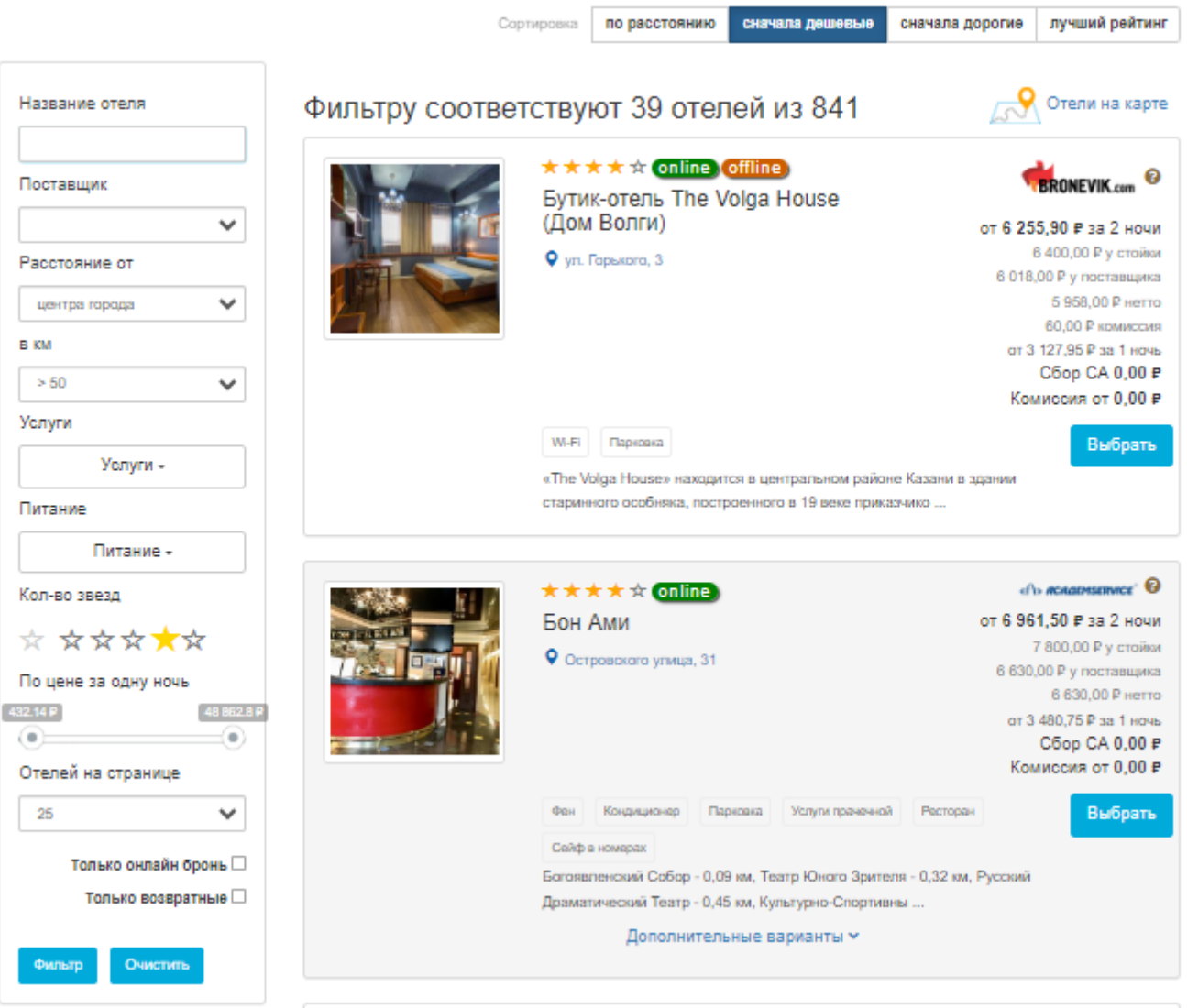

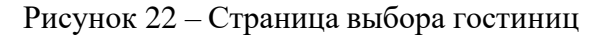

<span id="page-21-0"></span>**Шаг 3**. При необходимости в боковой панели «Фильтр», расположенной в левой части экрана выбрать необходимы критерии нажать кнопку «Фильтр» или «Очистить» - для сброса всех критерий фильтрации. Произойдет отбор гостиниц, соответствующих параметрам фильтра. В отфильтрованном или неотфильтрованном списке гостиниц нажать одну из кнопок «Выбрать». (Рисунок 23)

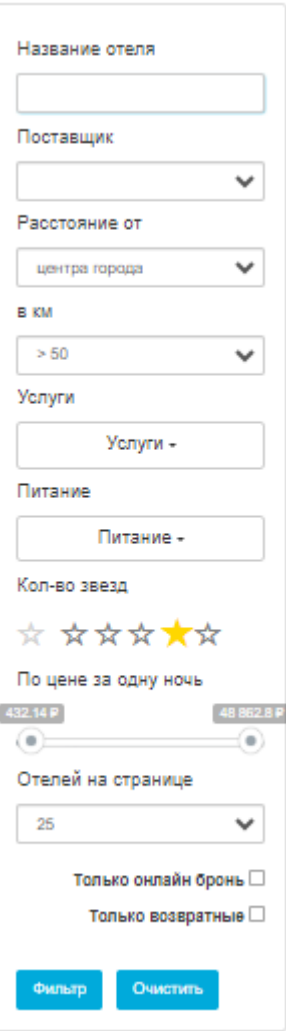

Рисунок 23 – Боковая панель фильтра выбора гостиниц

После выполнения **шага 3** отобразится страница вариантов размещения в выбранной гостинице [\(Рисунок](#page-23-0) 24).

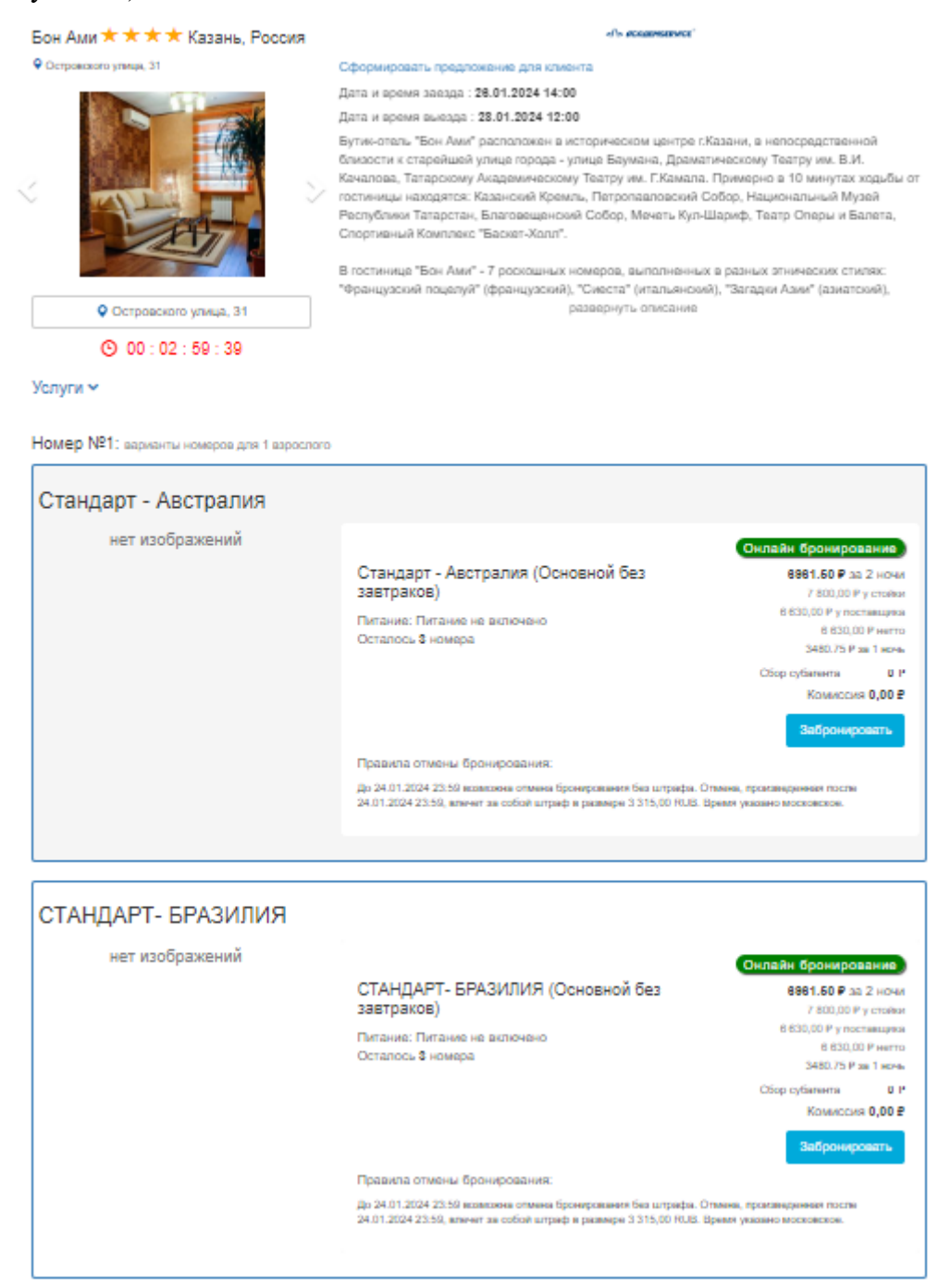

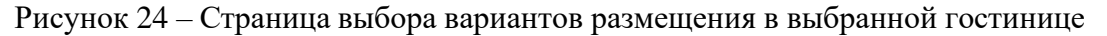

<span id="page-23-0"></span>**Шаг 4**. Нажать одну из кнопок «Забронировать». На отобразившейся странице с деталями варианта размещения внести все необходимы данные. Установить флаг в чекбоксе «Я принимаю условия бронирования», условия бронирования можно прочитать во всплывающем окне, при нажатии на слова «условия бронирования»

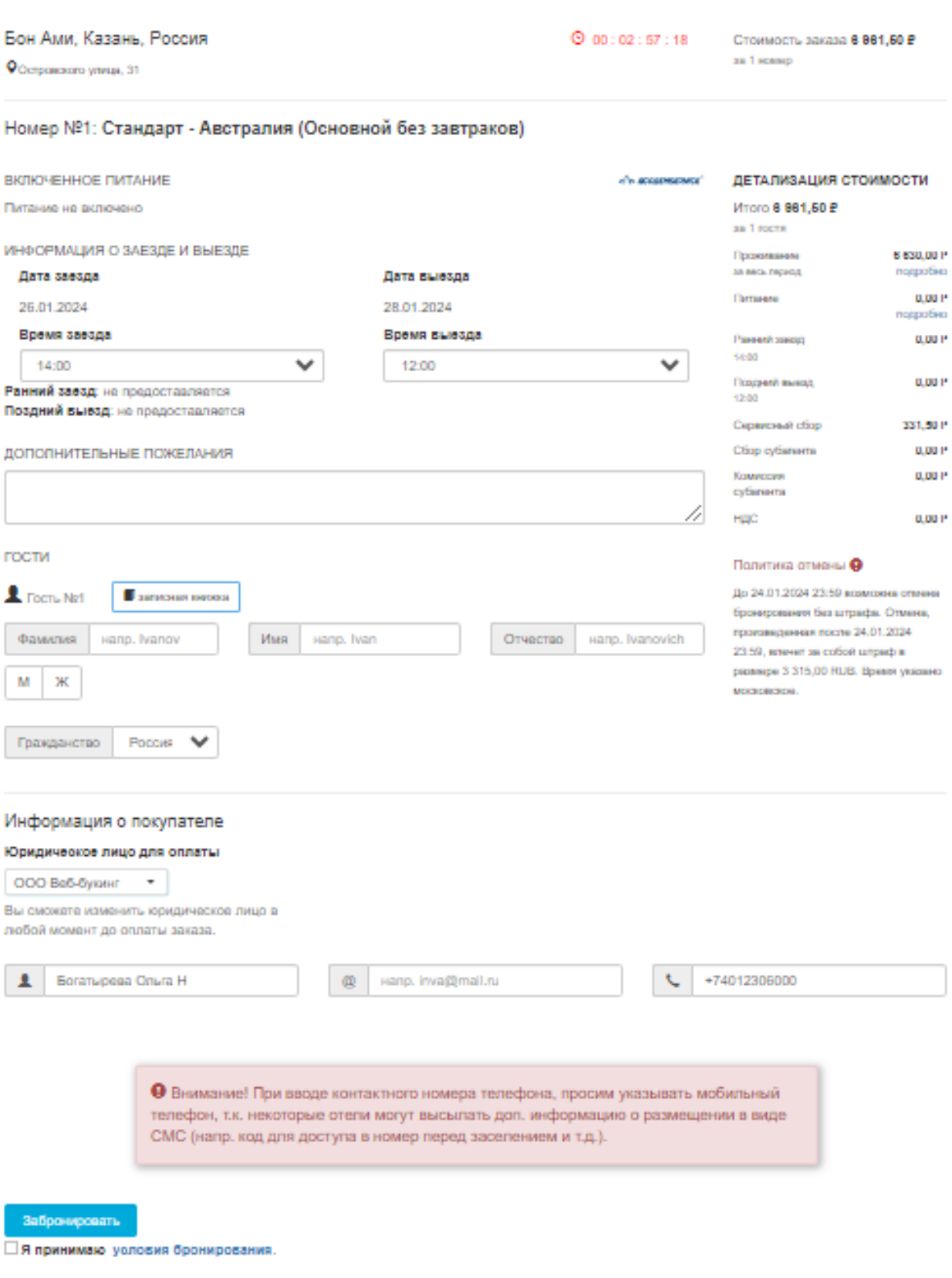

Рисунок 25 – Страница с деталями бронирования гостиницы

### **4.1.5 Оформление билета на аэроэкспресс**

**Шаг 1**. Нажать вкладку — Аэроэкспресс <br>В верхней части экрана.

После выполнения **шага 1**, отобразится страница выбора даты и тарифа перевозки [\(Рисунок](#page-20-2) 26).

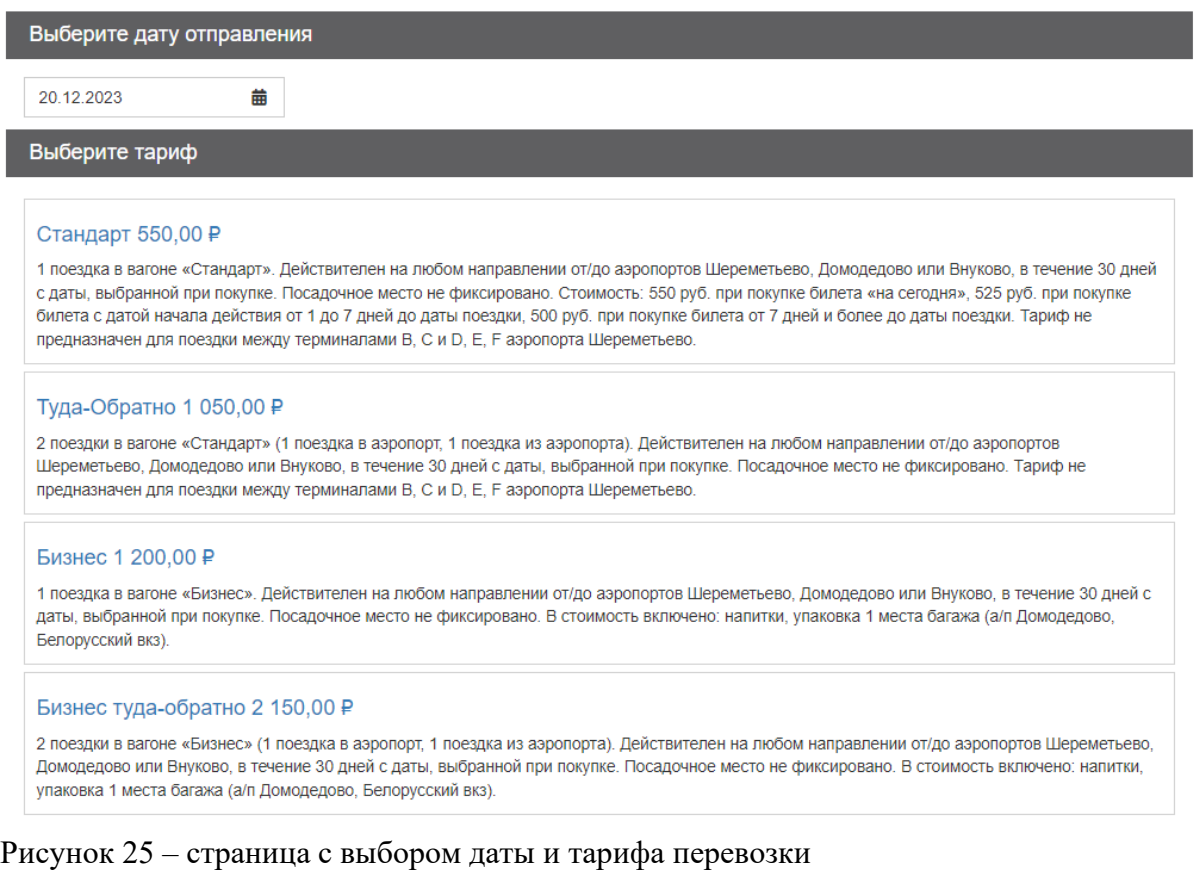

**Шаг 2.** Выбрать Дату перевозки нажав значок и указав ее во всплывающем календаре

曲

Выбрать тариф из перечисленных на странице, нажав на название тарифа (Рисунок 26),

## Туда-Обратно 1 050,00 ₽

Рисунок 26 – название и стоимость тарифа

**Шаг 3**. Приступить к оформлению билета на жать кнопку «Приступить к оформлению» (Рисунок 27)

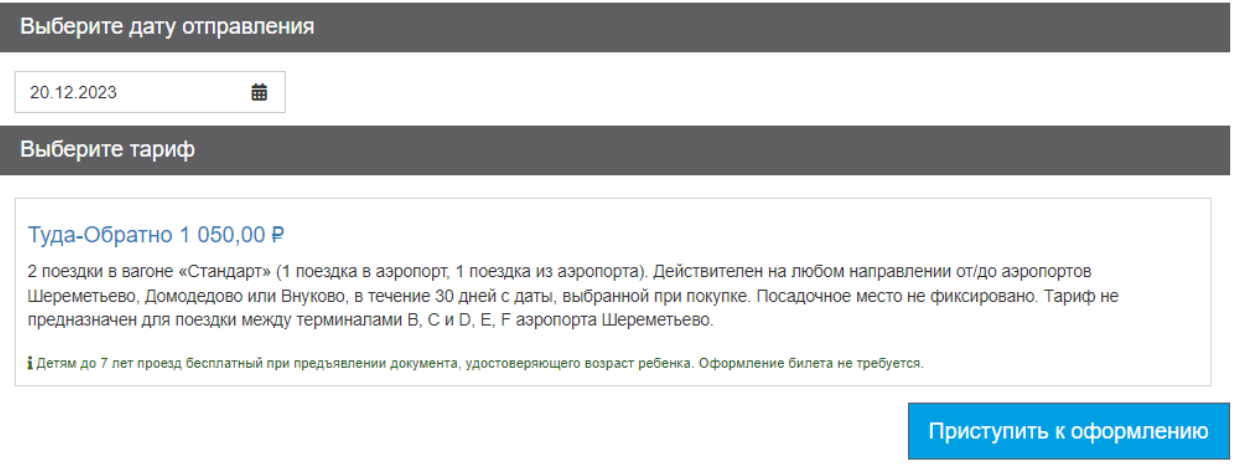

Рисунок 27 – выбор конкретно тарифа, ознакомление с правилами и переход к оформлению

**Шаг 4**. Внести необходимы для оформления данных и нажать кнопку «Забронировать» (Рисунок 28)

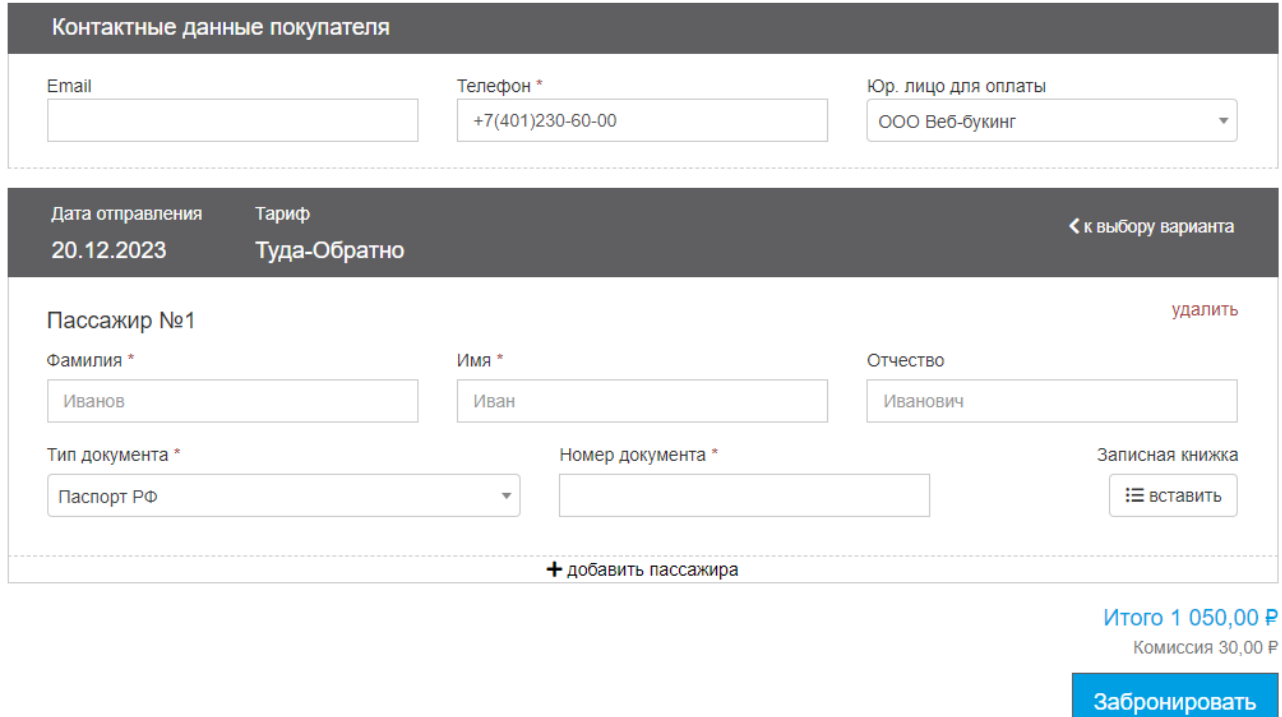

Рисунок 28 – необходимые для оформления билеты на аэроэкспресс данные

**Шаг 6**. После выполнения **шага 5**, откроется страница с деталями заказа, для окончательного оформления необходимо нажать кнопку «Выписать» (Рисунок 29)

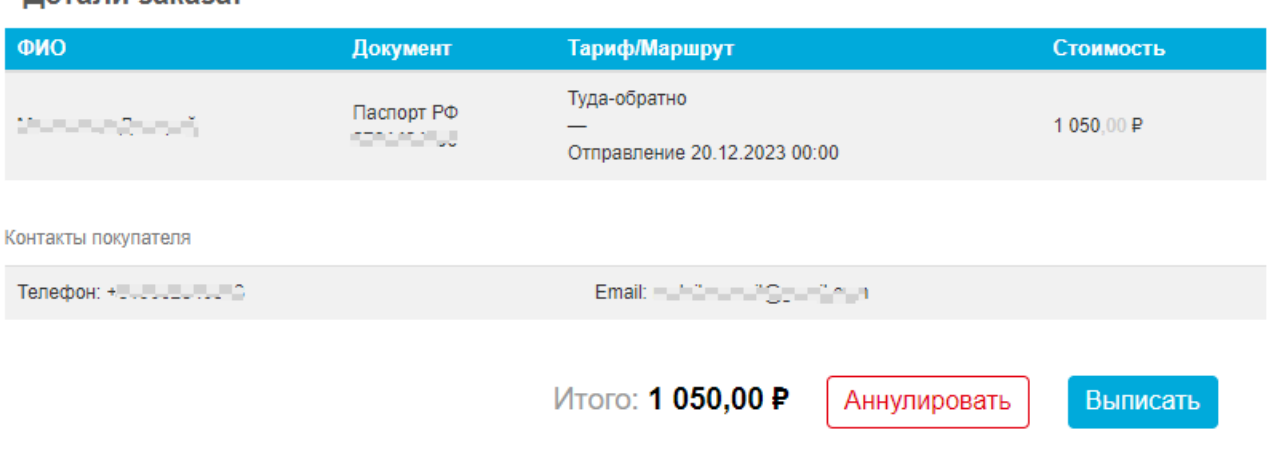

Рисунок 29 – детали заказа.

### **4.1.6 Оформление билетов на автобус**

Летали заказа:

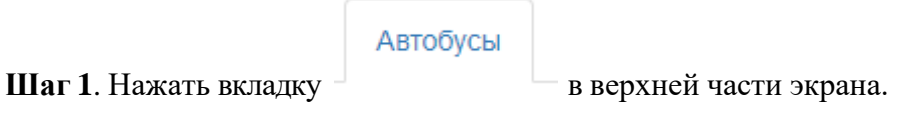

После выполнения **шага 1**, отобразится страница поиска билетов на автобус

[\(Рисунок](#page-20-2) 30). После вноса «Пункта отправления», «Пункта назначения», и указания даты в поле «Туда» необходимо нажать кнопку «Найти». При необходимости обратного билета нужно нажать на текст «Обратно?» и в появившимся поле «Обратно» ввести дату обратного билета.

Поиск билетов на автобус

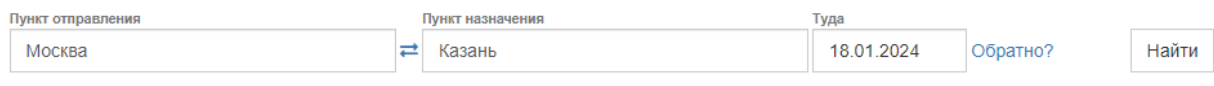

Рисунок 30 – поиск билетов на автобус

**Шаг 2.** Выбор рейса. Необходимо нажать кнопку «Выбрать» в соответствующем варианте предложенного маршрута. (Рисунок 31). При более детальном отборе результата поиска необходимо нажать на слово «Фильтры» и отфильтровать результаты, согласно примененным фильтрам.

### Поиск билетов на автобус

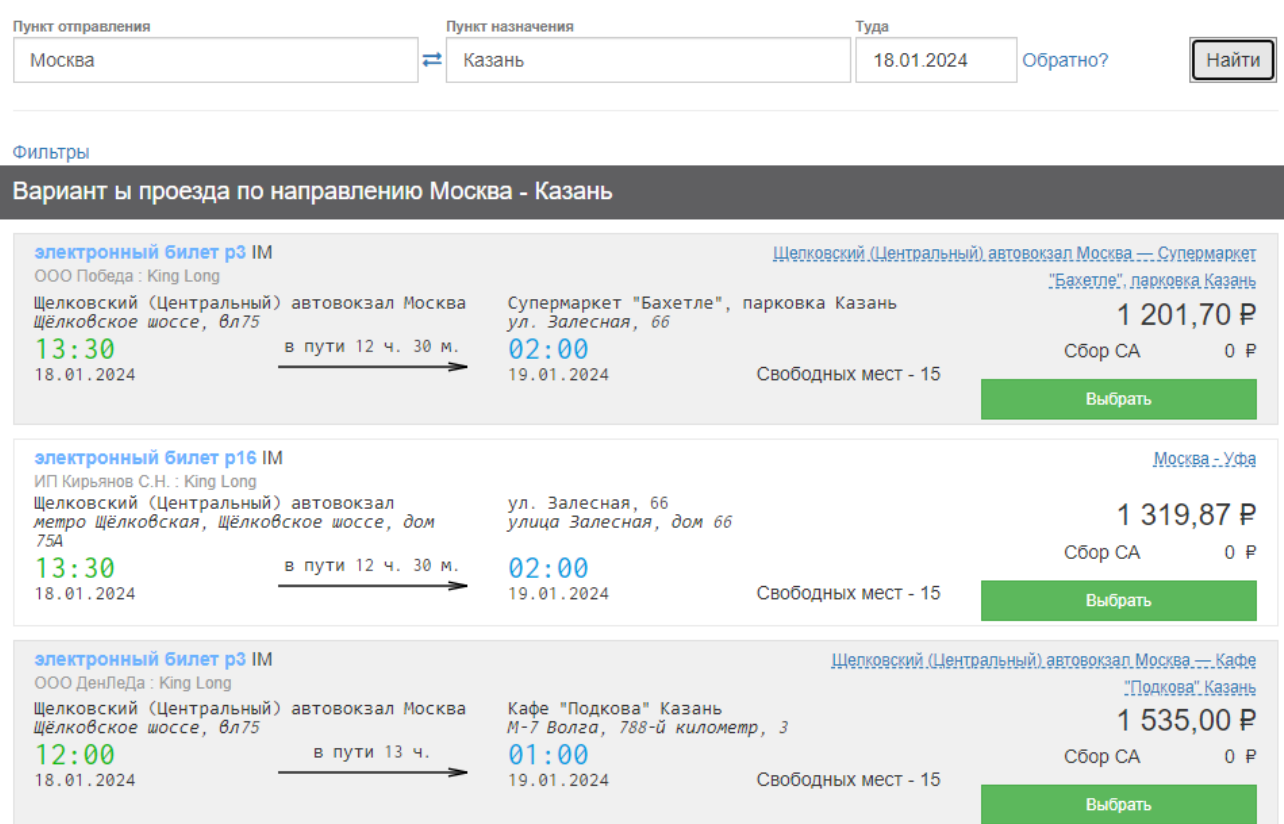

### Рисунок 31 – варианты перевозки

### **Шаг 3.** Подтверждение выбора (Рисунок 32)

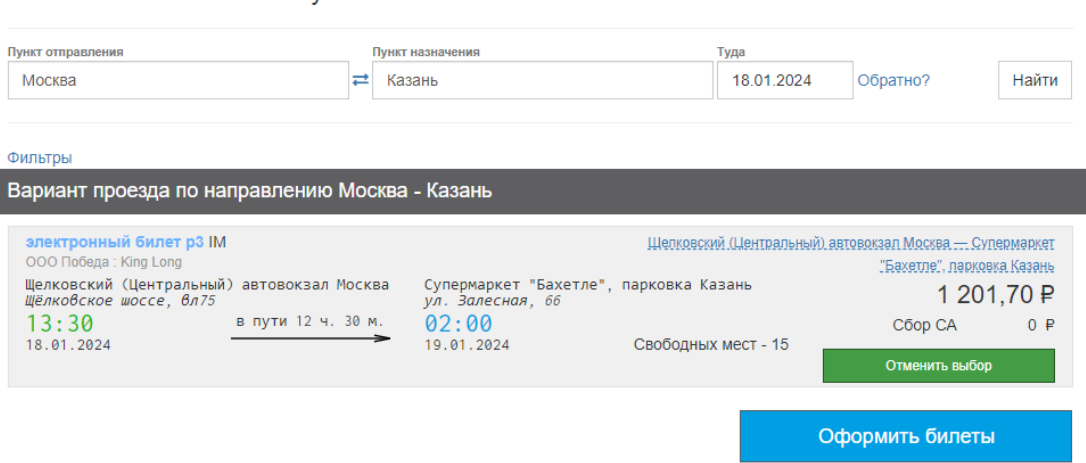

#### Поиск билетов на автобус

Шаг 4. Внести необходимы для бронирования данные. Так же для оформления бронирования необходимо установить чекбокс «Согласие на обработку персональных данных» (Рисунок 33)

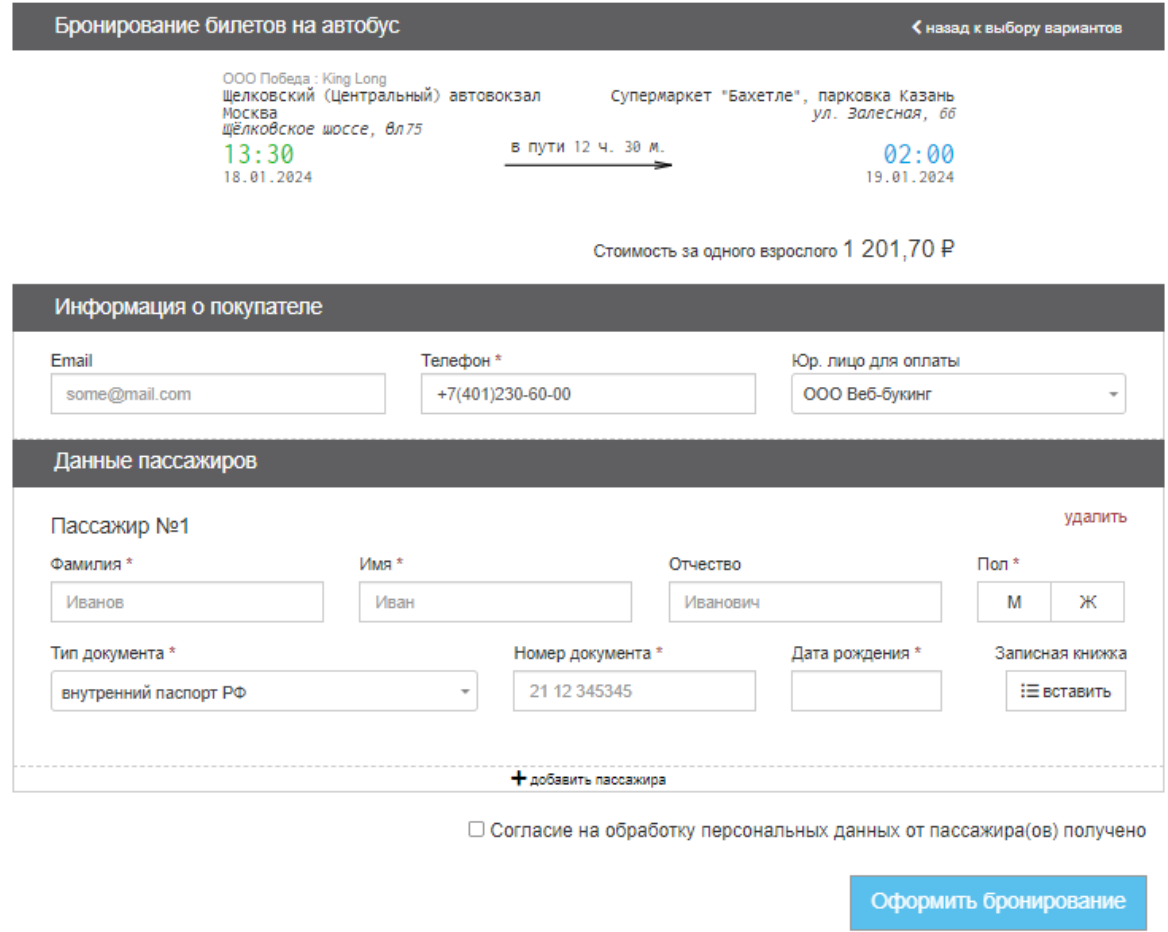

Рисунок 33 – внос необходимых для бронирования данных

Шаг 5. Выписка билета. После проверки данных для оформления билета нужно нажать кнопку «Выписать» (Рисунок 34)

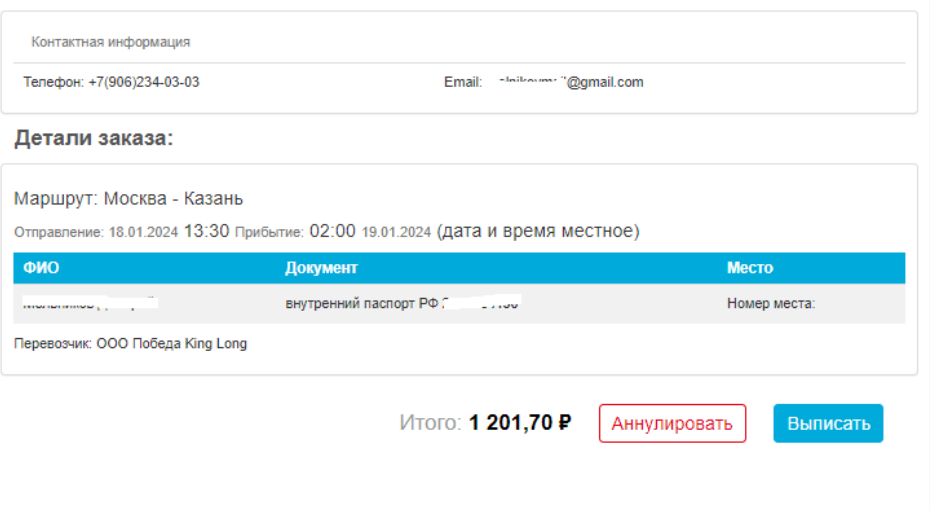

Рисунок 34 – выписка билета на автобус

31

# Руководство пользователя (базовые задачи)

### **4.1.7 Оформление трансфера**

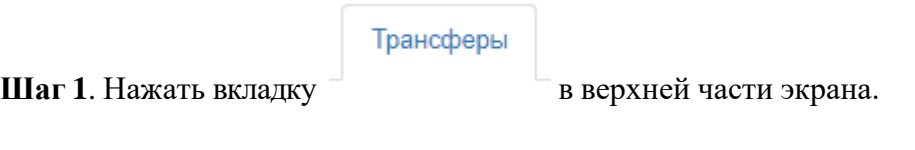

После выполнения **шага 1**, отобразится страница поиска вариантов трансфера, после ввода маршрута (Рисунок 35) появятся варианты трансфера (Рисунок 36), нажав кнопку «Оформить за Х рублей», где Х – минимальная сумма трансфера в выбранной категории.

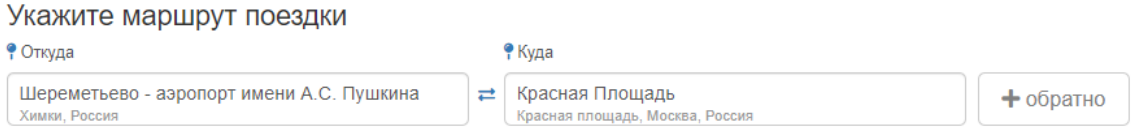

Рисунок 35 – направление трансфера

| Укажите маршрут поездки                                    |                                                                                                    |  |                                                    |                                            |                      |                    |  |  |  |
|------------------------------------------------------------|----------------------------------------------------------------------------------------------------|--|----------------------------------------------------|--------------------------------------------|----------------------|--------------------|--|--|--|
| • Откуда                                                   |                                                                                                    |  | • Куда                                             |                                            |                      |                    |  |  |  |
| Шереметьево - аэропорт имени А.С. Пушкина<br>Химки, Россия |                                                                                                    |  | Красная Площадь<br>Красная площадь, Москва, Россия | $+$ обратно                                |                      |                    |  |  |  |
|                                                            | Стандарт до 3 пассажиров<br>Шереметьево - аэропорт имени А.С. Пушкина (Шереметьево Аэропорт) → Красная                                 |  |                                                    |                                            | C <sub>6</sub> op CA | i`way<br>0P        |  |  |  |
| Skoda Octavia и подобные                                   | Площадь (Москва в черте города)<br>Дополнительные услуги                                                                               |  |                                                    | Оформить за 2 700 ₽                        |                      |                    |  |  |  |
|                                                            | Стандарт (по платной дороге) до 3 пассажиров<br>Шереметьево - аэропорт имени А.С. Пушкина (Шереметьево Аэропорт) → Красная             |  |                                                    |                                            | Сбор СА              | i`way<br>0P        |  |  |  |
| Skoda Octavia и подобные                                   | Площадь (Москва в черте города)<br>Дополнительные услуги                                                                               |  |                                                    | Оформить за 3 330 ₽                        |                      |                    |  |  |  |
|                                                            | Комфорт до 3 пассажиров                                                                                                    |  |                                                    |                                            |                      | i`way              |  |  |  |
| KIA Optima, Toyota Camry и подобные                        | Шереметьево - аэропорт имени А.С. Пушкина (Шереметьево Аэропорт) → Красная<br>Площадь (Москва в черте города)<br>Дополнительные услуги |  |                                                    | C <sub>6</sub> p CA<br>Оформить за 3 250 ₽ |                      | 0P                 |  |  |  |
|                                                            |                                                                                                    |  | Комфорт (по платной дороге) до 3 пассажиров        | Сбор СА                                    |                      | <i>i</i> way<br>0P |  |  |  |
| Toyota Camry и подобные                                    | Шереметьево - аэропорт имени А.С. Пушкина (Шереметьево Аэропорт) → Красная<br>Площадь (Москва в черте города)<br>Дополнительные услуги |  |                                                    | Оформить за 3 880 Р                        |                      |                    |  |  |  |

Рисунок 36 – Варианты трансфера

# Шаг 2. Необходимо внести нужные для бронирования данные, после завершения вноса нажать кнопку «Забронировать» (Рисунок 37)

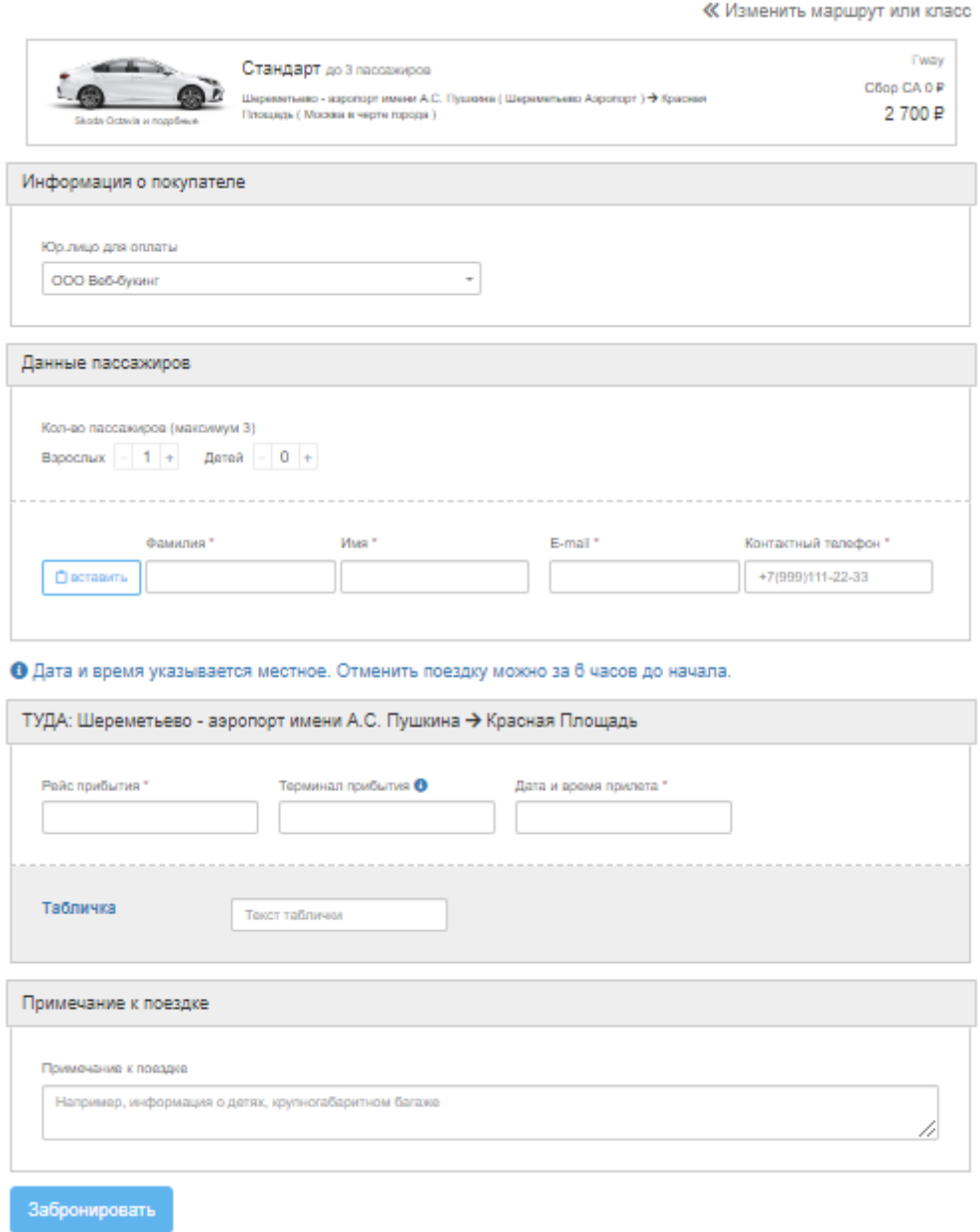

Рисунок 37 – данные для бронирования трансфера

**Шаг 3.** Для завершения оформления трансфера нужно проверить заказ и нажать кнопку «Выписать» (Рисунок 38)

Детали заказа:

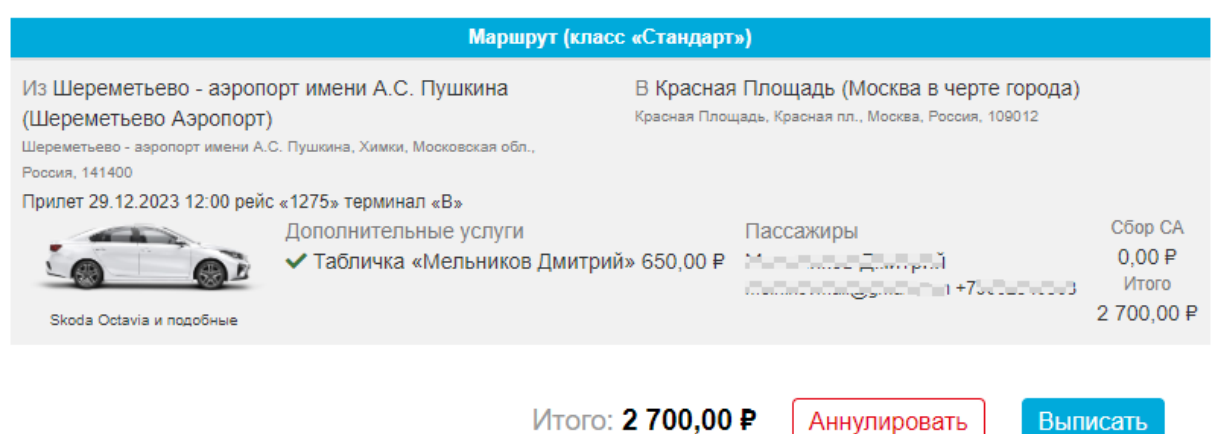

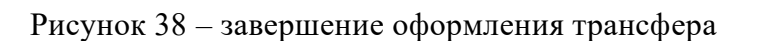

### **4.1.8 Оформление VIP зала в аэропортах**

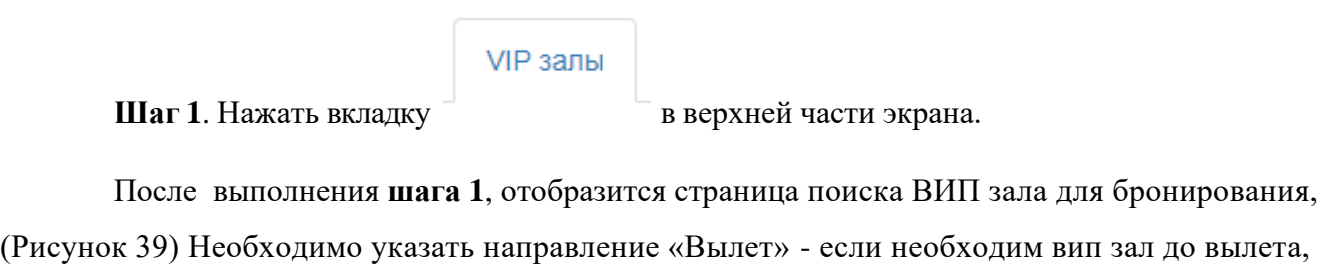

«Прилет» - если необходим вип зал после прилета

### Оформление VIP-зала

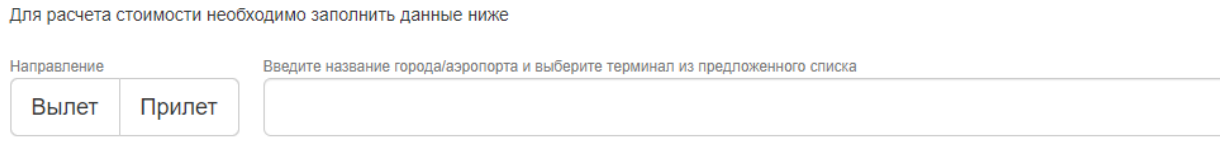

Рисунок 39 – поиск ВИП залов для оформления

**Шаг 2**. Заполнение необходимых для бронирования данных. После внесения данных необходимо нажать на кнопку «Рассчитать» (Рисунок 40)

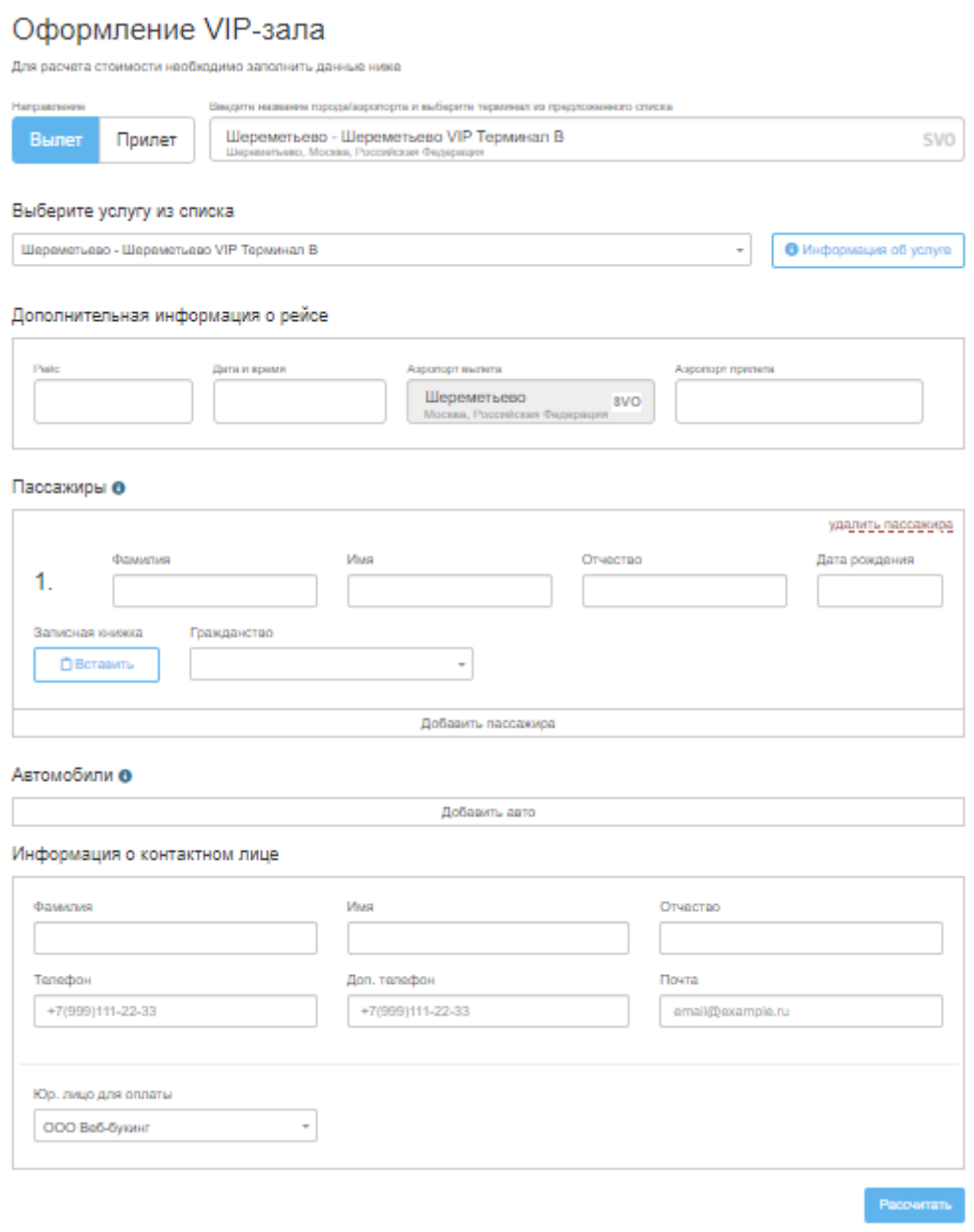

Рисунок 40 – внос необходимы для бронирования ВИП зала данных

**Шаг 4.** После расчета будет предложена цена и предложение оформить заказ. Для Оформления заказа нужно нажать кнопку «Оформить заказ» (Рисунок 41)

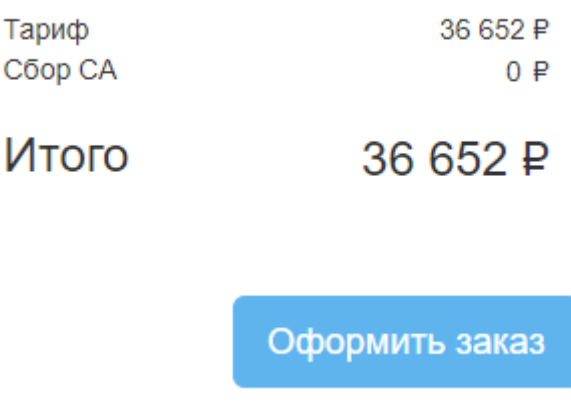

Рисунок 41 – Вариант со стоимостью

Шаг 5. Нудно проверить и завершить оформления ВИП зала нажав кнопку «Выписать» (Рисунок 42)

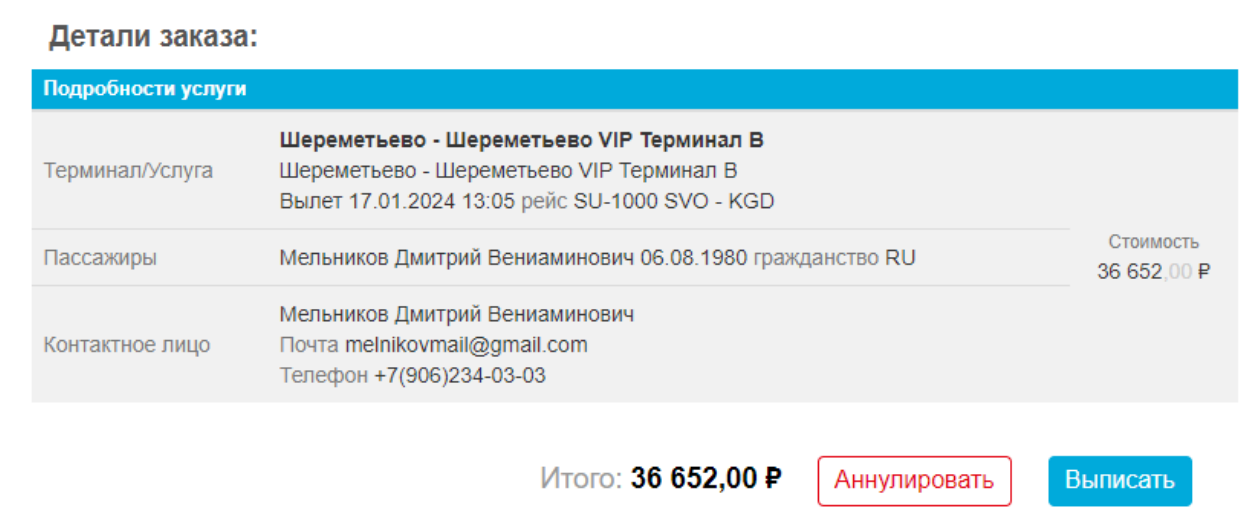

Рисунок 42 – завершение оформление ВИП зала

### **4.1.1. Смена пароля**

<span id="page-35-0"></span>Для смены пароля от аккаунта необходимо нажать имени аккаунта в правом верхнем углу страницы. В выпадающем списке однократно щелкнуть левой кнопкой мыши строку «Профиль и настройка» (Рисунок 43). На открывшейся странице [\(Рисунок](#page-36-3) 44)

Нажать кнопку «Изменить пароль». Во новом окне (Рисунок 45) ввести новый пароль, и нажать кнопку «Отправить». После этого пароль будет изменен.

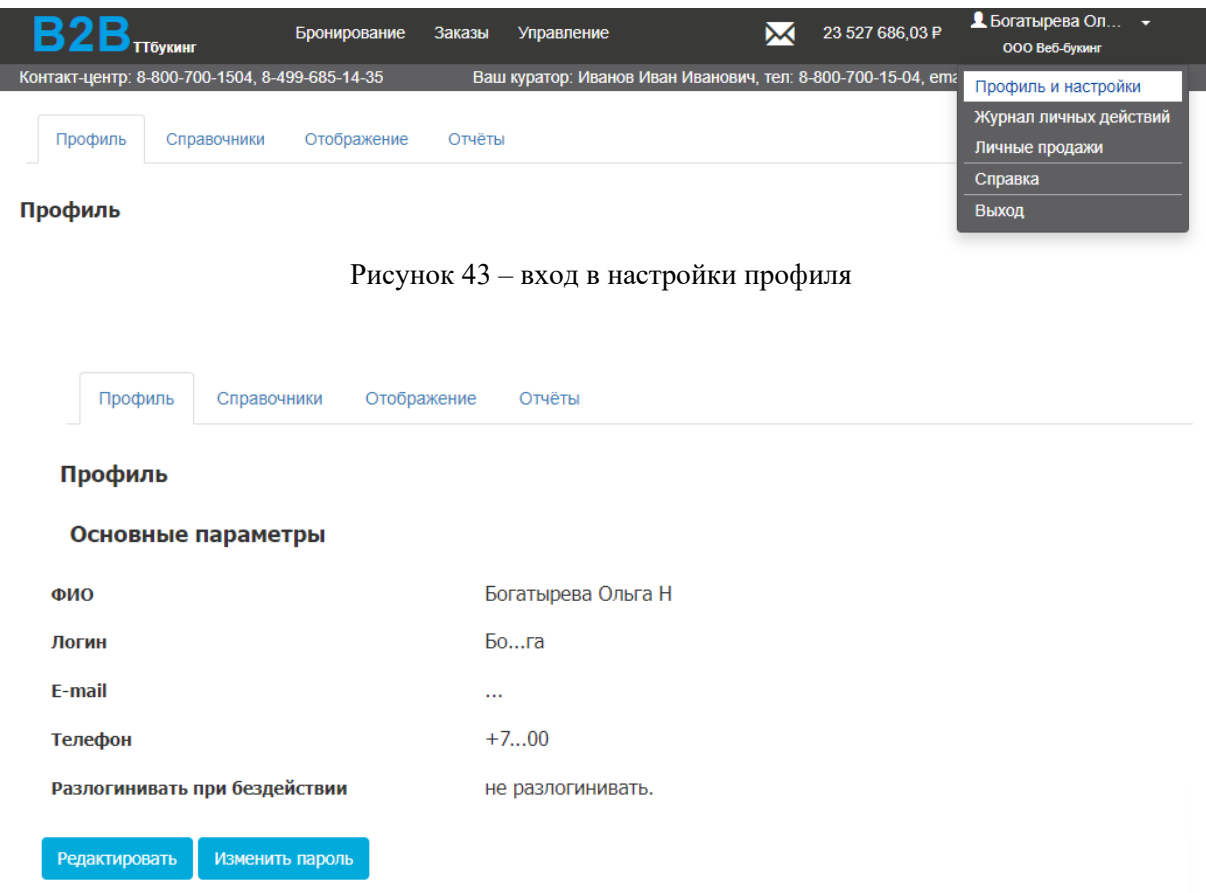

#### Рисунок 44 – Настройки профиля

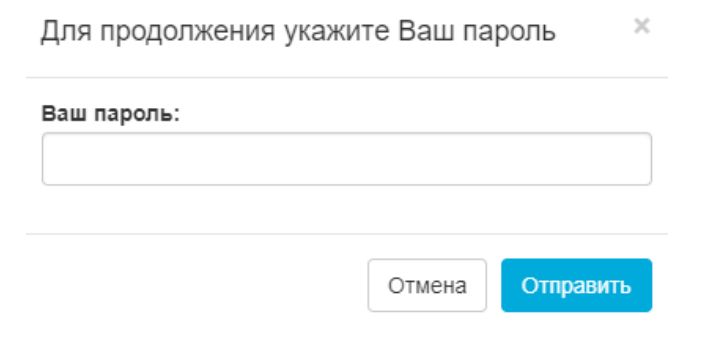

Рисунок 45 - ввод нового пароля

### **4.2. Решение проблем**

### **4.2.1. Техническая поддержка**

<span id="page-36-3"></span><span id="page-36-2"></span><span id="page-36-1"></span><span id="page-36-0"></span>В случае возникновения проблем пользователь может обратиться в службу технической поддержки [ttbooking@turne-trans.ru](mailto:ttbooking@turne-trans.ru) (круглосуточно)

### **4.2.2. Типовые проблемы**

### **4.2.2.1. Не отображается страница входа при переходе по URL на клиентской ПЭВМ**

Если страница входа в ПО не отображается, необходимо:

- − проверить наличие доступа к сети Интернет на клиентской ПЭВМ;
- − проверить правильность настройки сетевого интерфейса на клиентской ПЭВМ;
- − перезапустить веб-браузер и повторить переход по URL.

### **4.2.2.2. Не происходит авторизация пользователя в любом из компонентов ПО.**

Если авторизация не происходит, необходимо:

- − проверить правильность введения имени пользователя и пароля;
- − устранить ошибки при введении имени пользователя и пароля.

# **ПЕРЕЧЕНЬ СОКРАЩЕНИЙ**

- <span id="page-37-0"></span>ОС – операционная система
- ПО программное обеспечение
- ПЭВМ персональная электронно-вычислительная машина
- СУБД система управления базами данных
	- API от англ. Application Programming Interface интерфейс программирования приложений
	- VIP от англ. Very Important Person человек, имеющий персональные привилегии